メールを利用した、昇降機定期報告書の作成について

平成20年12月

財団法人埼玉県建築住宅安全協会

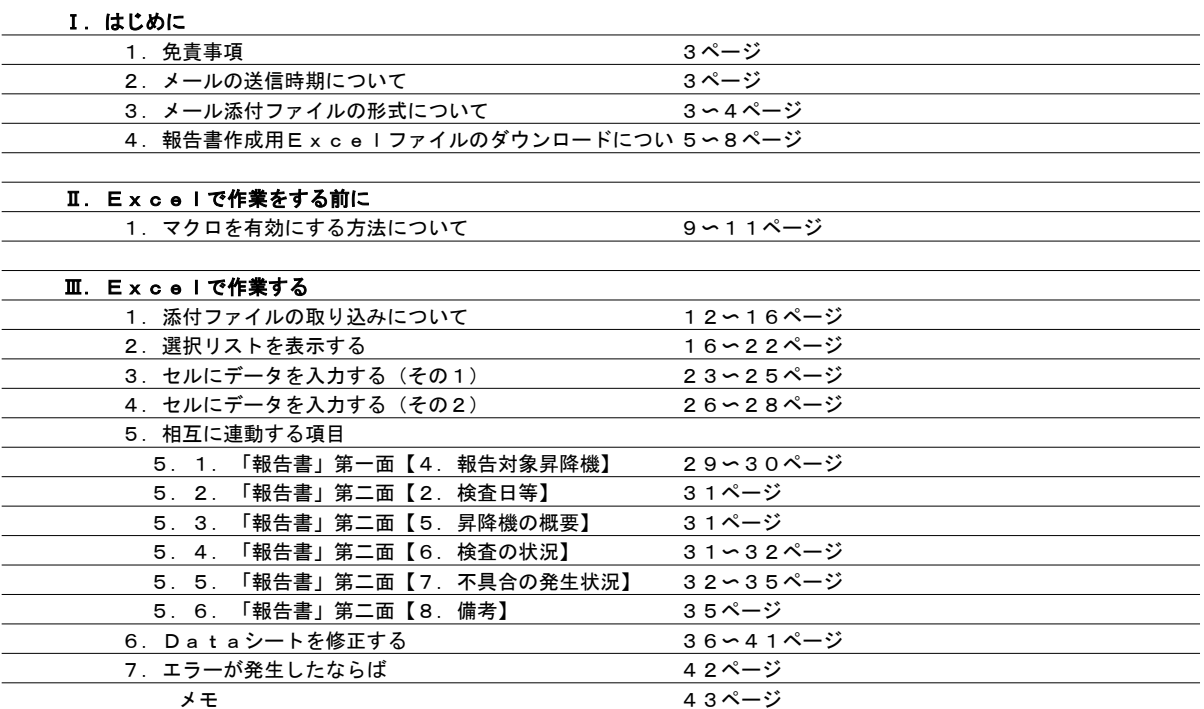

Excel2003®を利用することを前提としています。それ以外の環境での利用は想定していませんので、 あらかじめご了承ください。 なお、一部の動作のみの確認ですが、Excel2007での利用方法も補足として記載しています。 この説明書は、マイクロソフト社のOS、Windows XP® SP2または、SP3の環境で、

しかしながら、あくまでも参考ということですので、ご了承ください。

目次

# Ⅰ.はじめに

## 1.免責事項

財団法人 埼玉県建築住宅安全協会は、一切の責任を負いません。 利用者は、全て自己の責任の上で使用してください。 この説明書に記載の事項及びダウンロードしたファイルの使用により発生した事故・損害等に対して、

## 2.メールの送信時期について

メールによるデータ送信は毎月1回、月の中旬頃に基準月の三ヶ月前のものを送信します。 平成20年11月に送信するものは、平成21年2月が基準のものとなります。

#### 3.メール添付ファイルの形式について

CSV形式とは、各項目をカンマ記号で区切ったもので、添付ファイルを保存しダブルクリックすれば、 Excelが起動しファイルを表示します。\*\* メールに添付するファイルは、CSV形式と呼ばれるテキストファイルで、 名前は [Data\_XXXX\_XXX. CSV] となります。\*

- \* 4桁のXの部分は、年月を表し、3桁のXの部分は、安全協会で設定した昇降機保守会社のコード番号となります。
- \*\* もしも、Excel以外のアプリケーションでファイルが開かれてしまった場合は、先にExcelを起動し、 メニューから[ファイル(F)]→[開く(O)...]で該当ファイルを選択する。 [ファイルの種類]の順で開き、拡張子CSVを探し、[変更]ボタンをクリックして、Excelを選択して終了する。 これで次回からダブルクリックでExcelが起動します。 又は、タスクバー[スタート]→[設定(S)]→[コントロールパネル(C)]→[フォルダオプション]→

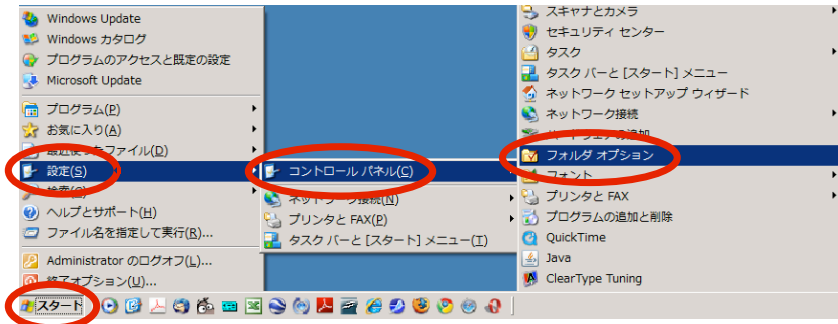

#### 画面上の表示のされ方は、それぞれ各人のコンピュータの設定により異なります。

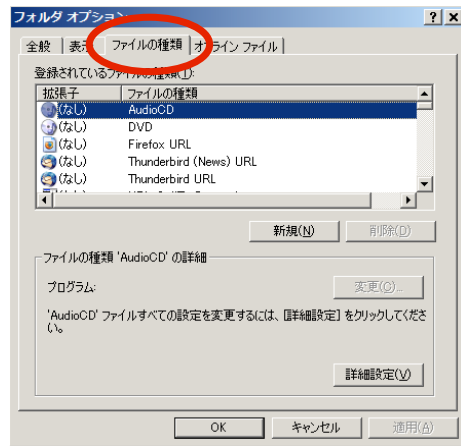

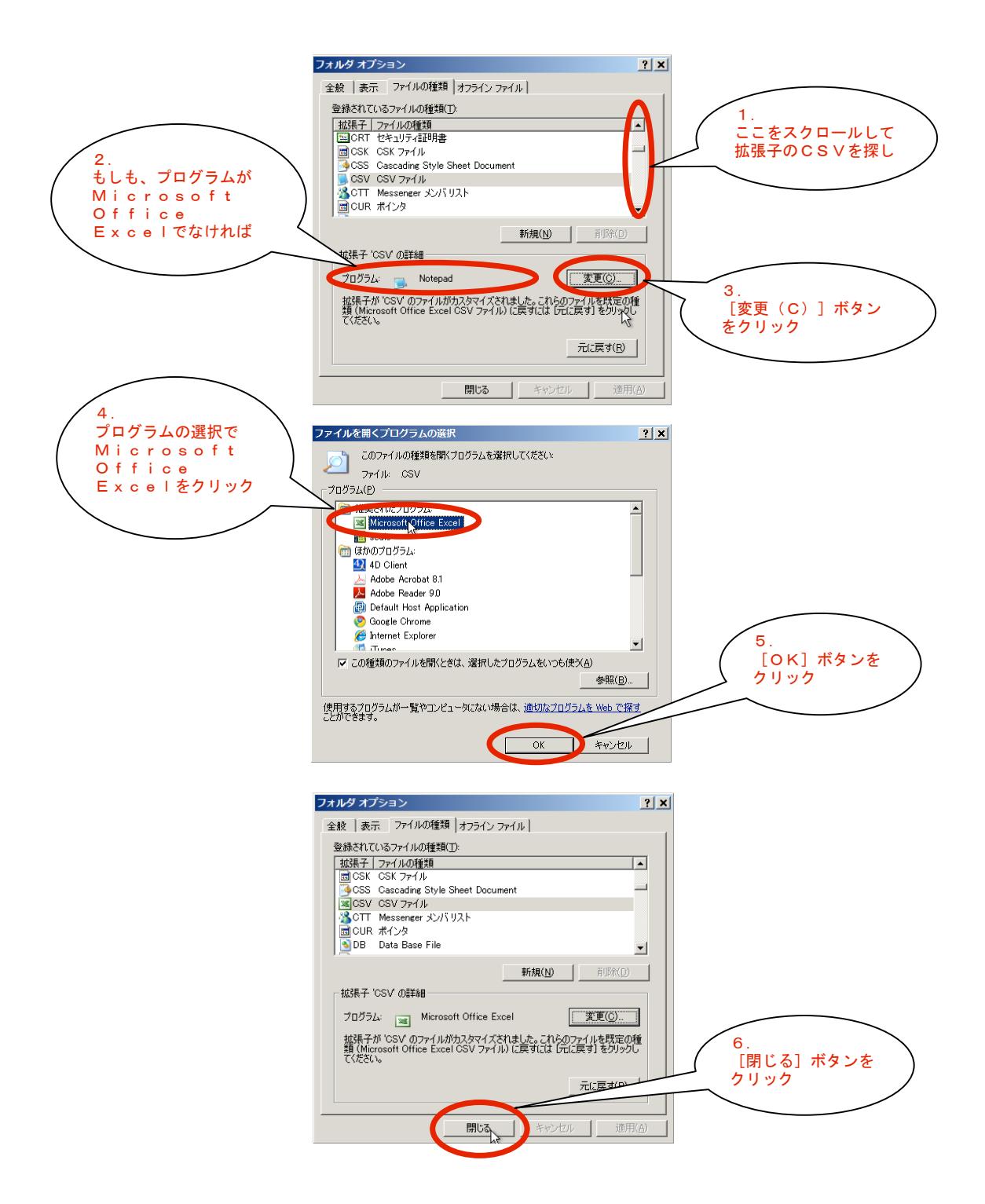

#### 4. 報告書作成用Excelファイルのダウンロードについて

報告書を作成するためのExcelファイルは、埼玉県建築住宅安全協会のホームページからダウンロード できます。(ホームページアドレス http://skjak.Jp) ここでは、インターネットエクスプローラのバージョン7を使った場合で説明します。\* \*バージョン8のβ版を使うとホームページへのアクセスに支障が出ますのでご注意ください。

1. トップページ左側のコンテンツから [報告用紙ダウンロード]をクリックします。

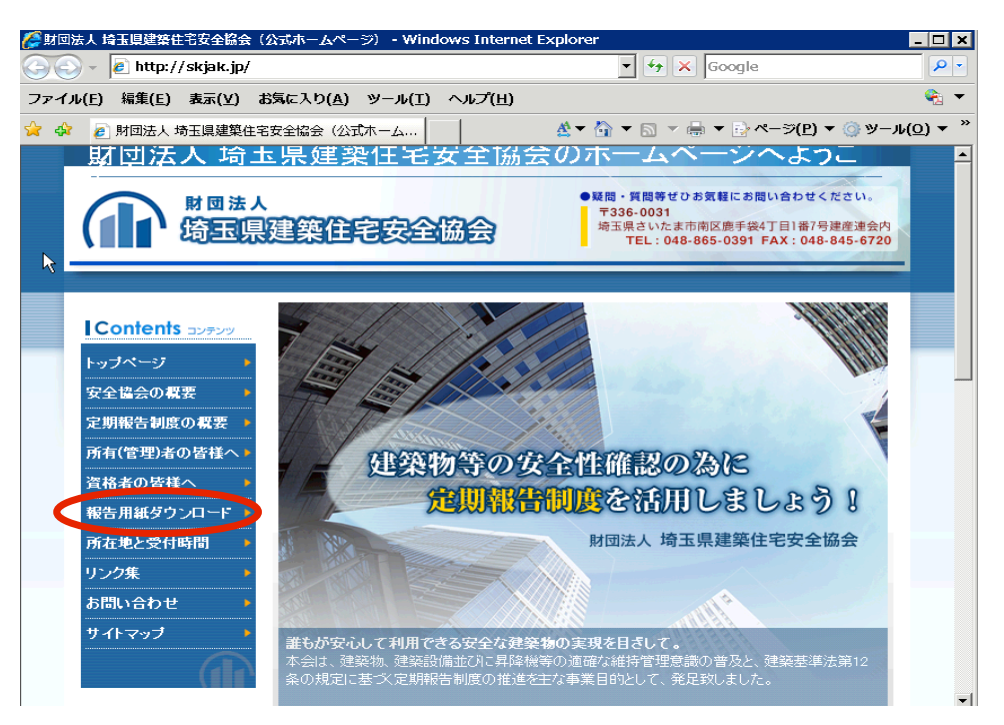

2. ダウンロードページに進み [昇降機のダウンロード(メールデータ用マクロあり)]をクリックします。 (ページの中ほどにあるので、見えない場合は、下へスクロールしてください。)

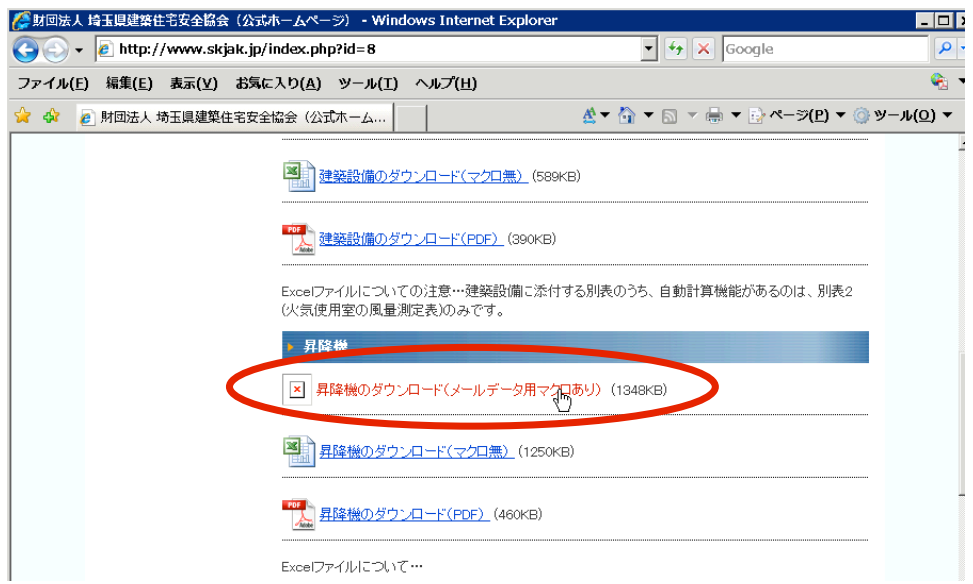

3. [ファイルのダウンロード]ダイアログが表示されるので [保存 (S)]ボタンをクリックします。

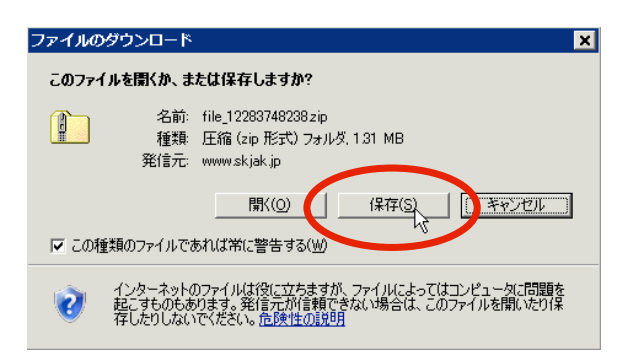

ウィルス対策ソフトの設定によっては、ダウンロードできない場合があります。その場合は、一時的にウィルス対策ソフトの 設定をオフにしてください。なお、ダウンロード後には、設定を元に戻すことをお忘れなく。

4.[名前を付けて保存]ダイアログで、分かり易い名前を付け、任意の場所に保存してください。\* この説明書ではこの後、例として[デスクトップ]に保存したと仮定して説明します。

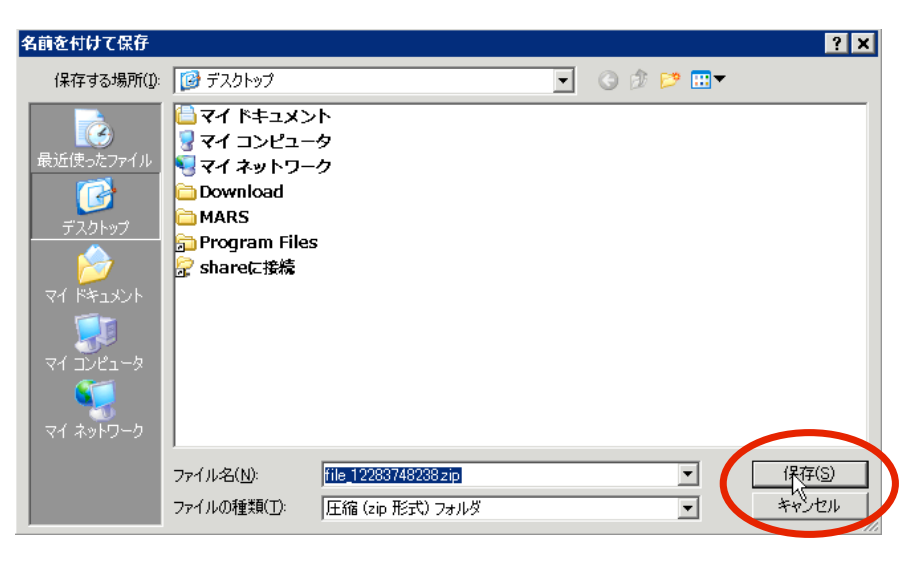

- \* 安全協会のホームページの仕様でファイル名が[file\_XXXXXXXXXXXX.ZIP] (Xは数字) のような、無意味な名前になってしまいます。 分かり易いファイル名が付けられるように、現在ホスティングサービス会社に次期バージョンでの改善を要求 しています。当分の間は、ご不便お掛けしますが、ご了承願います。
- 5. ダウンロードが終了すると [ダウンロードの完了] ダイアログが表示されるので [閉じる] ボタンを クリックしてください。

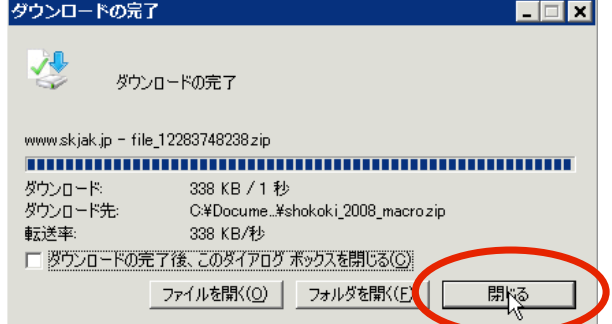

6.デスクトップに保存したZipファイルをダブルクリックします。

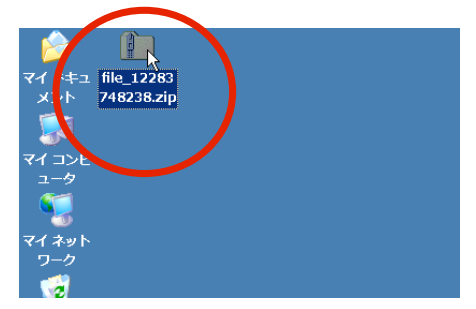

7.「shokoki\_2008\_macro」フォルダをクリックして[ファイルとフォルダのタスク]の [このフォルダを移動する]をクリックする。

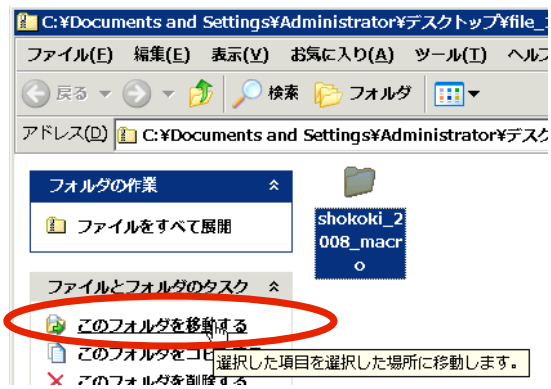

8.[項目の移動]ダイアログが開くので移動先の場所に「デスクトップ」を選び[移動]ボタンをクリックします。

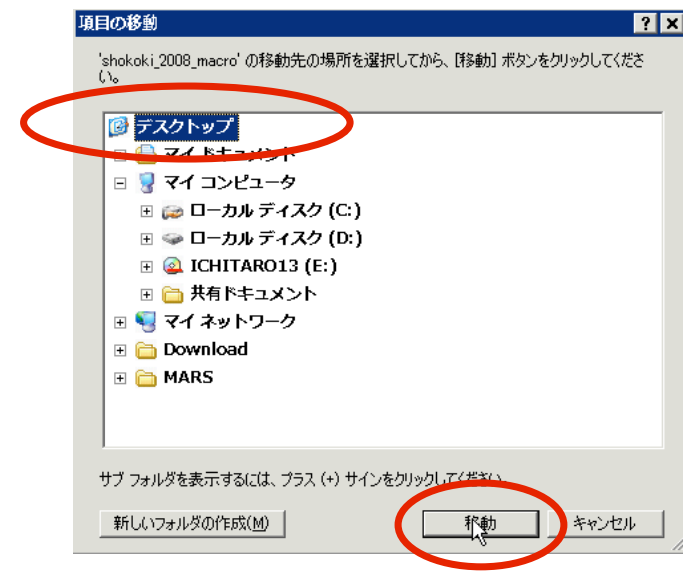

9.これでデスクトップに「shokoki\_2008\_macro」というフォルダができます。

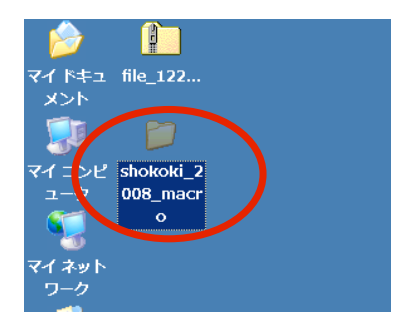

10. 先ほどのZIPファイルは、空になります。

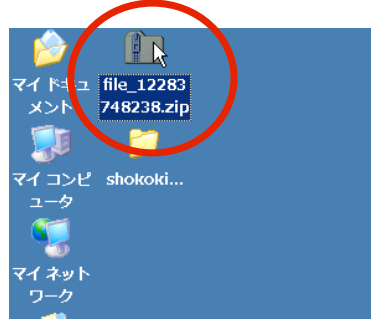

11.これ以降は、必要がありませんので、マウスの右クリックでメニューから[削除(D)]を選択します。

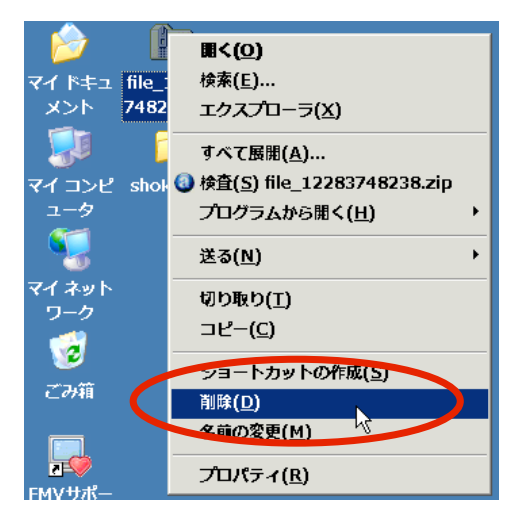

12. 報告書作成用Excelファイルのダウンロードについての説明は、以上です。

## Ⅱ.Excelで作業をする前に

### 1.マクロを有効にする方法について

ダウンロードしたExcelファイルには、マクロが含まれています。\* 過去にExcelでマクロを使ったことが無い場合、初期設定としてマクロが機能しないように設定されて いますので、この設定を変更しなければなりません。 次の手順に従って、マクロ機能が働くようにします。

\* マクロとは何?

 アルファベットでmacroと綴り、一般的には「長い、大きい、大規模な、巨視的な」等の意味で使われ、 その対義語としては、micro(マイクロまたはミクロ)があります。 ですが、ここではコンピュータ用語としての意味で、必要なコマンド等の手順をあらかじめ定義したものをいいます。

- 1. はじめにExcel本体を起動します。
- 2. メニューから [ツール (T) ] → [オプション (O) . . . ] の順に選択します。

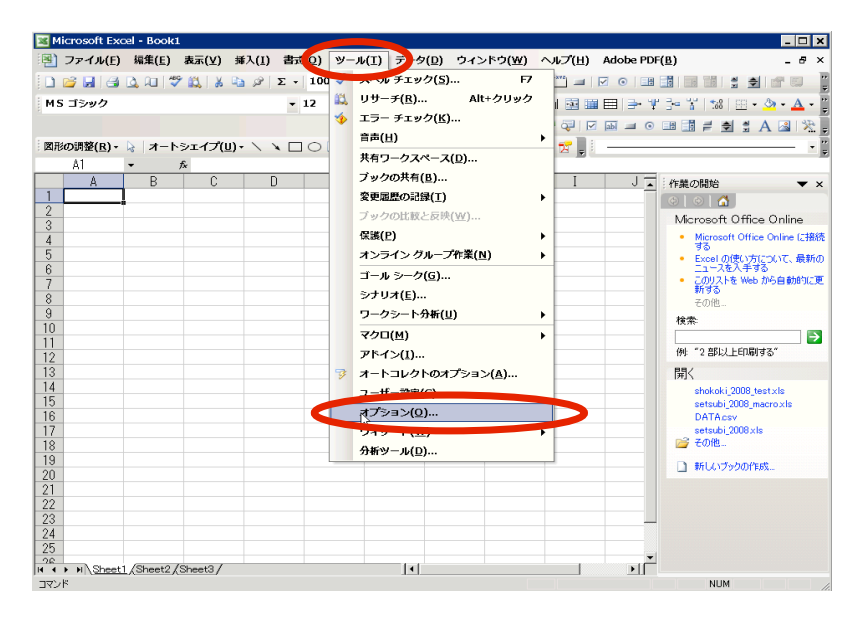

3. [セキュリティ]のタブをクリックして、次に「マクロセキュリティ]ボタンをクリックします。

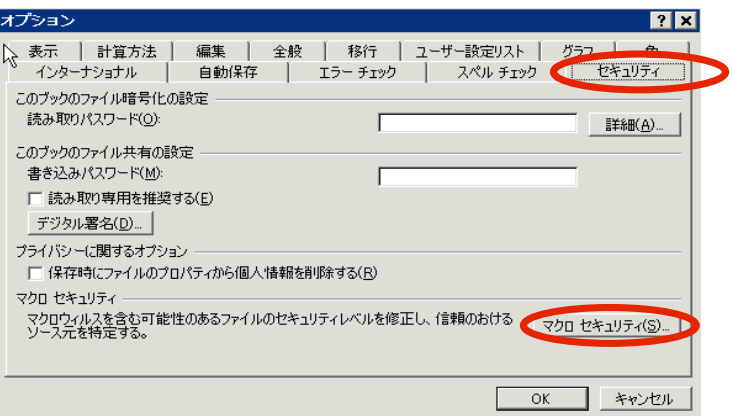

4. 初期設定では、セキュリティレベルが「高」になっています。

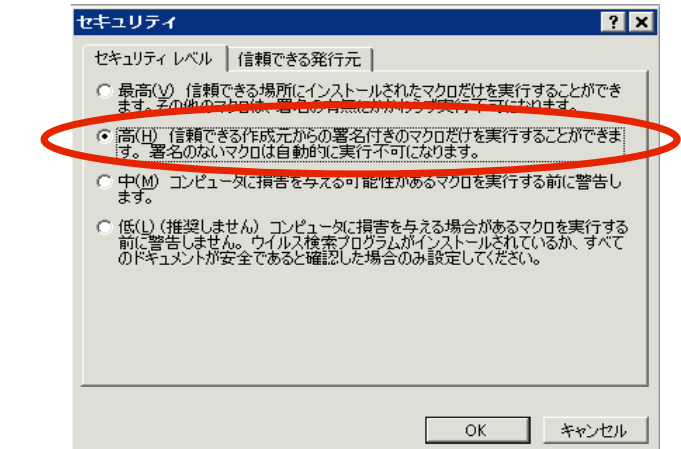

5. これを「中」に変更し [OK] ボタンをクリックします。

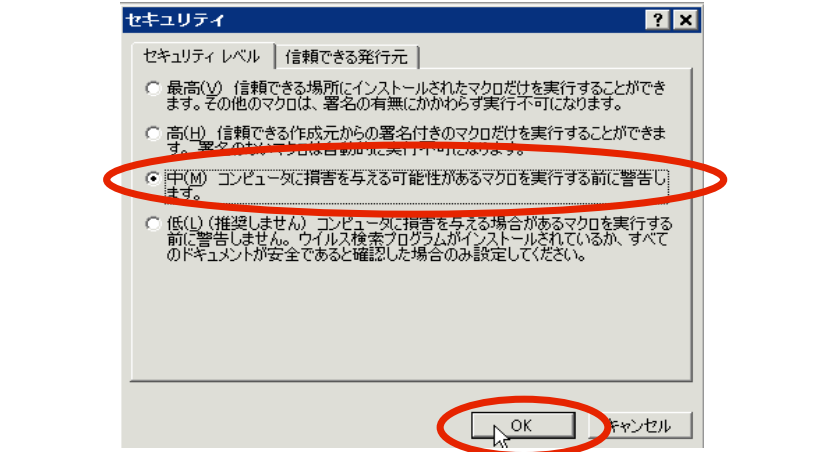

6.オプションウィンドウの[OK]ボタンをクリックします。

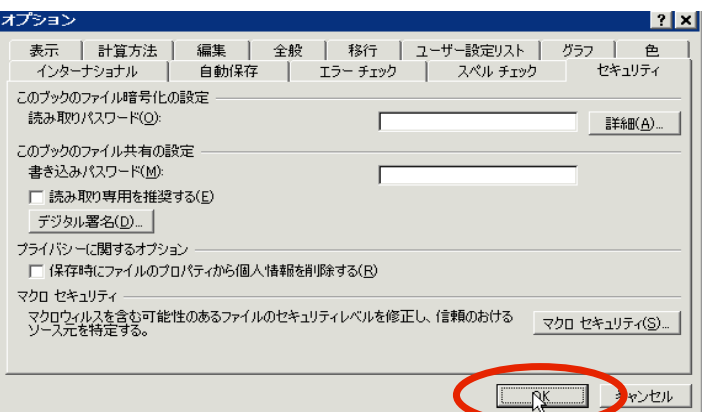

7. 上記6までに行った設定を保存するため、一度Excelを終了する必要があります。 メニューから[ファイル(F)]→[終了(X)]を選択します。

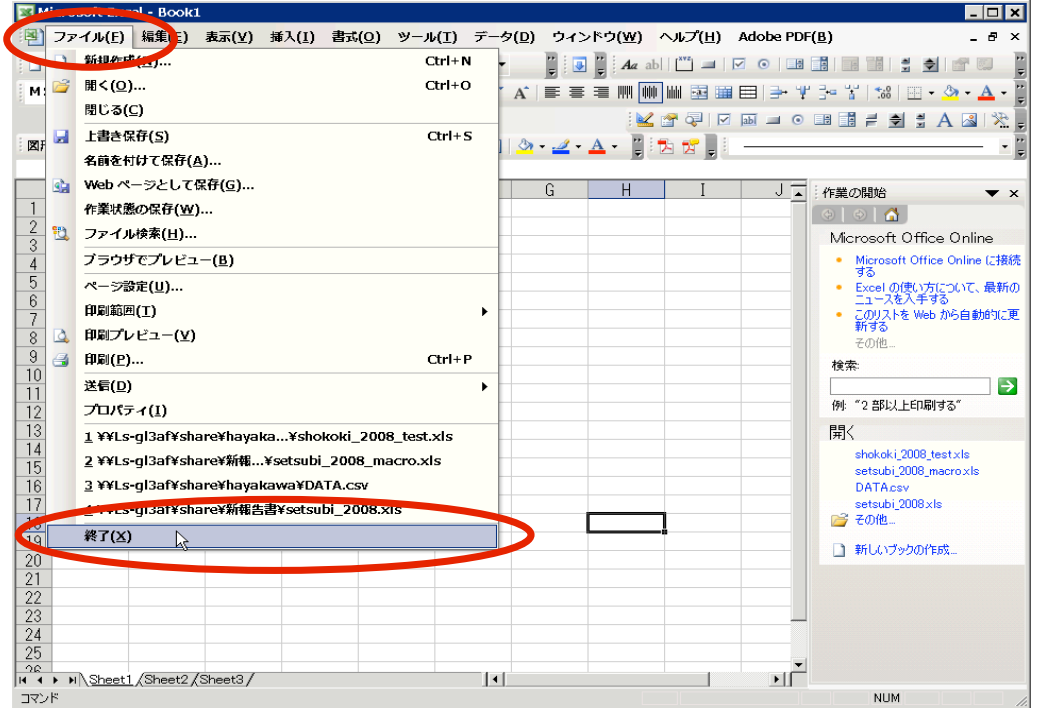

ついての説明は、以上です。 8. これで次回Excelを使う時からマクロ機能を利用できるようになります。マクロを有効にする方法に

補足.Excel2007で同様の設定を行う場合の手順は、次のとおりです。

- 1. Excel2007のウィンドウ左上の[Officeボタン]をクリック。
- 2. 右下の方に [E x c e l のオプション (I) ] というボタンが表示されるのでクリック。
- 3. [Excelのオプション]ウィンドウが表示されますので、左側にある[セキュリティセンター]をクリック。
- 4.[セキュリティセンターの設定(T)...]ボタンをクリック。
- 5.[セキュリティセンター]のウィンドウが開くので、左側の[マクロの設定]をクリック。
- 6. [すべてのマクロを有効にする(推奨しません。危険なコードが実行される可能性があります) (E)] をチェック。\*
- 7.[セキュリティセンター]のウィンドウの[OK]ボタンをクリック。
- 8.[Excelのオプション]ウィンドウの[OK]ボタンをクリック。
- 9. Excel2007のウィンドウ左上の[Officeボタン]をクリック。
- 10. 右下の方に [Excelの終了(X)] というボタンが表示されるのでクリック。
- 11.Excel2007を再起動する。

12.以上

\* 6の(推奨しません。危険なコードが実行される可能性があります)となっていますが、利用者の自己責任によって チェックしてください。

 なお、これをチェックしなければ、当然ながらダウンロードしたExcelファイルは、利用できないことになります。 これは、Excel2003に於いても同様です。

# Ⅲ.Excelで作業する

# 1.添付ファイルの取り込みについて

ここでは、メールソフトから添付ファイルを保存する方法についての説明はいたしません。 これについては、ご利用されているメールソフトのマニュアル等をご覧ください。

1. 「I. はじめに」の「4. 報告書作成用Excelファイルのダウンロードについて」でダウンロードした Excelファイルを開きます。

まだこの段階でマクロを有効にしていない場合は、この作業を行う前に、まずマクロを有効にしてください。

2. [セキュリティ警告]の表示で [マクロを有効にする (E)] ボタンをクリックしてください。

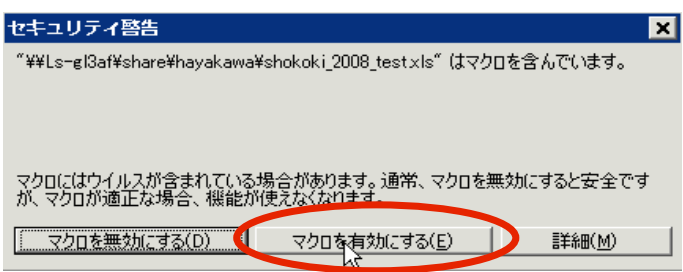

3.安全協会からの警告が表示されるので[OK]ボタンをクリックします。

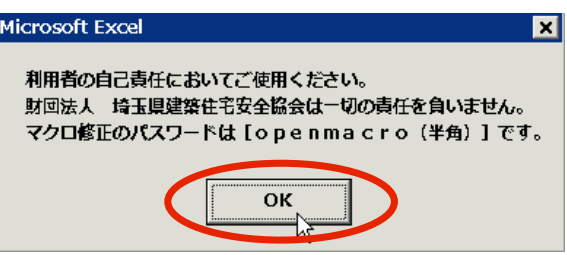

4. はじめに [報告書] ワークシートが表示されます。

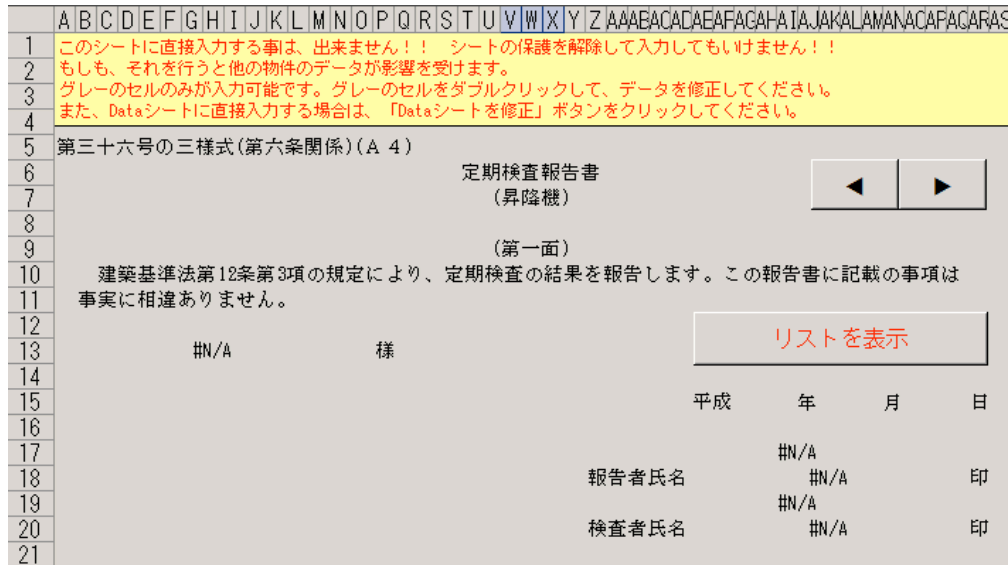

5. ワークシートの下部に表示される、赤色のタブ [Data]をクリックします。

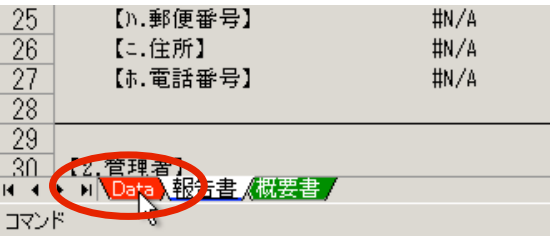

6.この段階では[Data]ワークシートは、空白で表示されます。

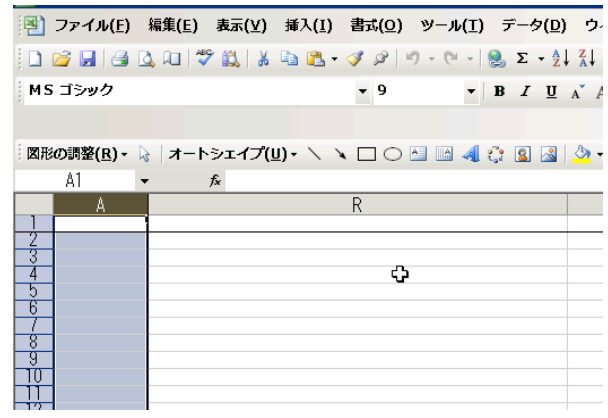

7. 次にシートの「A1」のセルをクリックします。

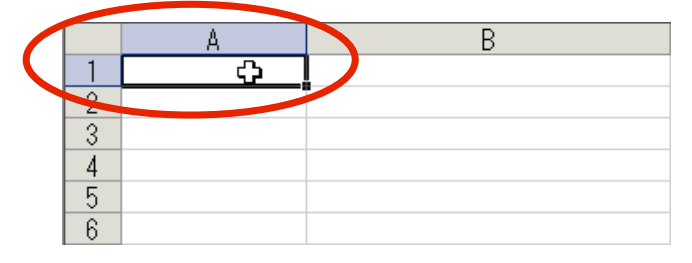

8. メニューの [データ(D)]→[外部データの取り込み(D)]→[データの取り込み(D)...] の順に選択します。

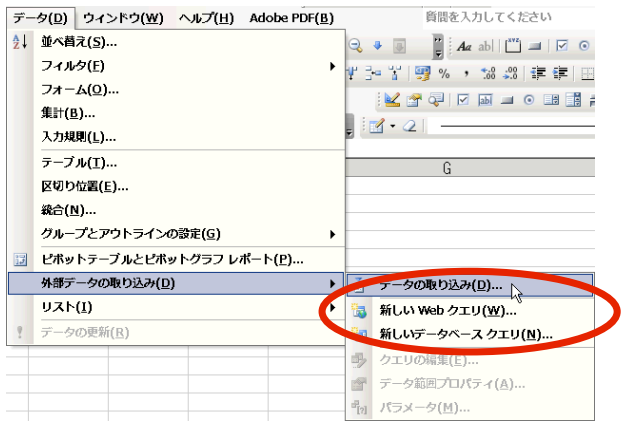

9. [データファイルの選択]ウィンドウが開いたなら、左側の「デスクトップ」を選択します。

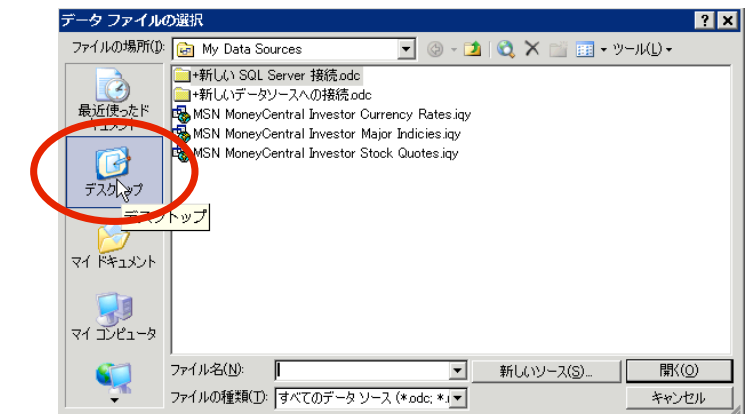

10. 次に [ファイルの種類(T):]で [すべてのファイル (\*. \*)] を選択します。

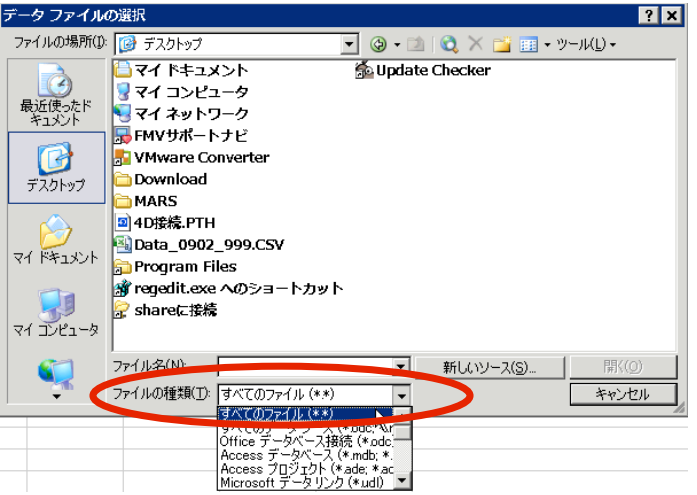

11. つづいて「Data\_0902\_999. CSV」をクリックしてから [開く (O)]ボタンをクリックします。

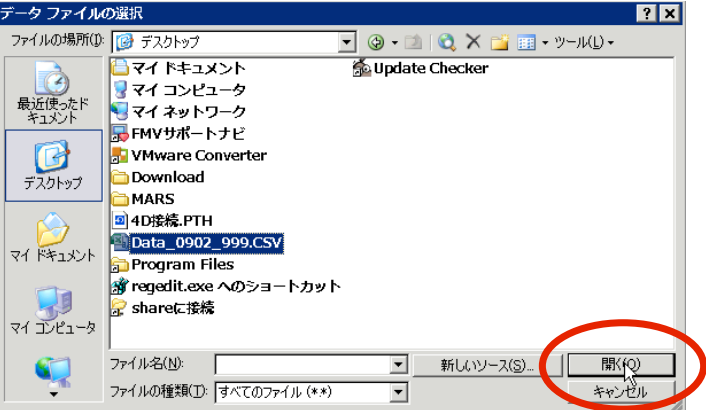

12. [テキストファイルウィザード-1/3]ウィンドウで、[元のデータの形式]で[カンマやタブなどの・・・]に チェックを付けて[次へ(N)]ボタンをクリックします。

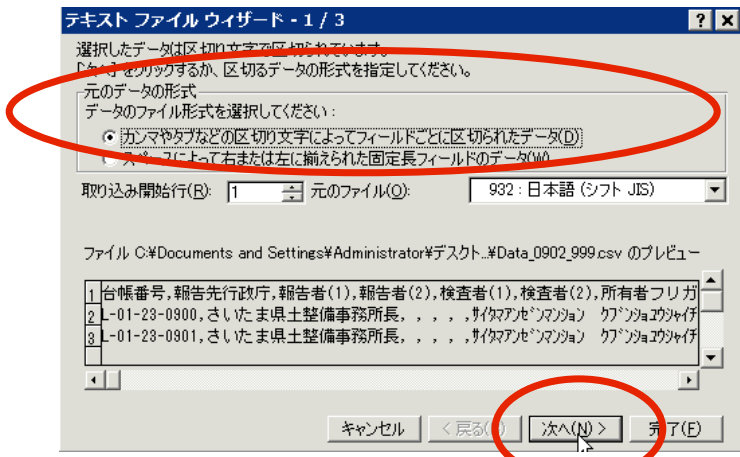

13. [テキストファイルウィザード-2/3]ウィンドウで、[区切り文字]で[カンマ(C)]にチェックを付けて [次へ(N)]ボタンをクリックします。

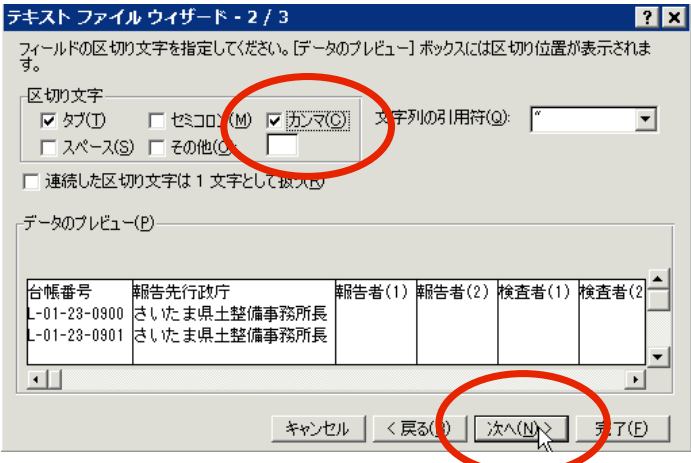

14.[テキストファイルウィザード-3/3]ウィンドウで、[完了(F)]ボタンをクリックします。

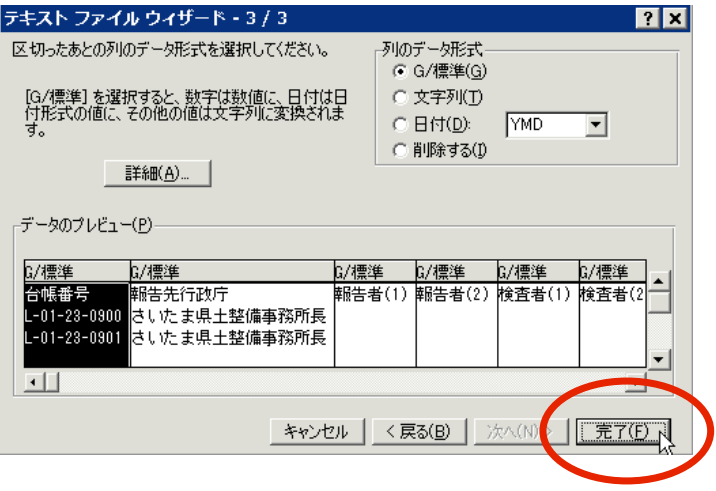

15. [データの取り込み]ウィンドウが表示されますので。 [既存のワークシート (E): ]にチェックをつけて データを返す先が [= \$ A \$ 1] となっているのを確認して [OK] ボタンをクリックします。

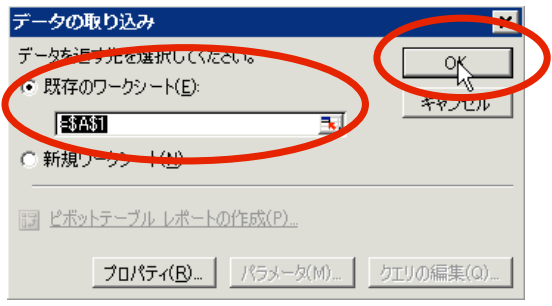

# もしも、[=\$A\$1]となっていない場合は、キーボードから「=\$A\$1」と直接入力するか、 データ参照ボタンをクリックして、A1セルを選択してから[閉じる]ボタンをクリックしてください。

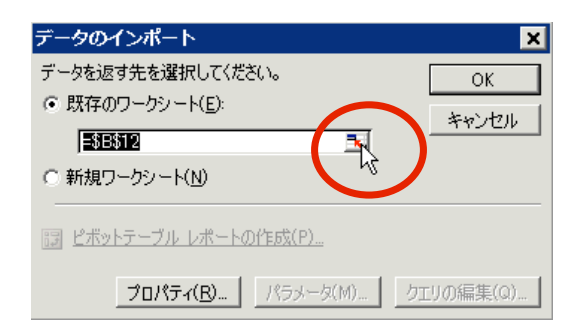

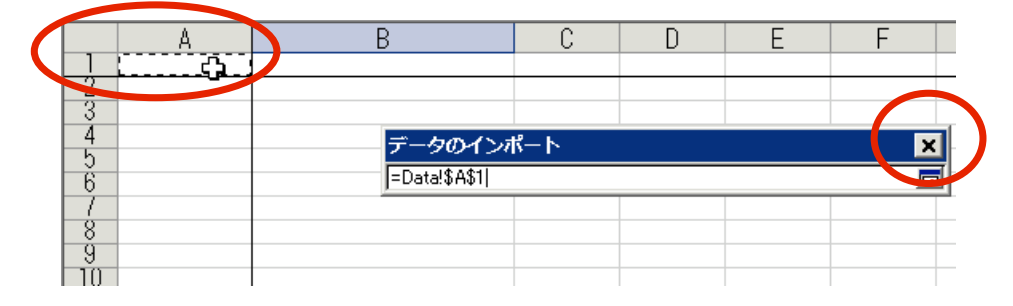

16. 以上の作業の結果 [Data] ワークシートのセルA1以下にデータが取り込まれます。

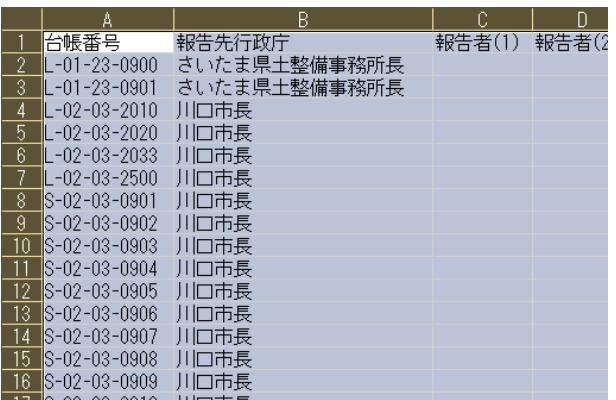

17. 添付ファイルの取り込みについての説明は、以上です。

# 2.選択リストを表示する

--<br>ここから実際の作業の方法の説明になります。

1. まず、先ほどの [Data] シートに戻り、 青色のタブ [報告書]をクリックします。

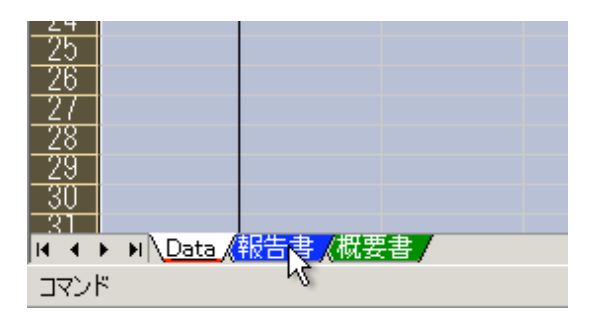

2. [報告書]ワークシートが表示されたなら、[リストを表示]ボタンをクリックします。

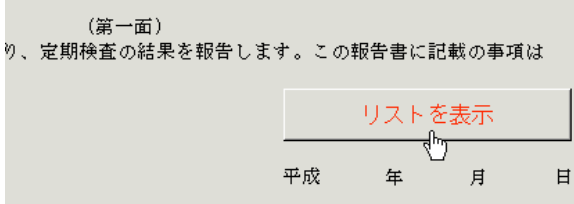

3.[昇降機選択リスト]ウィンドウが表示されます。

| 昇隆機選択リスト<br>$\vert x \vert$                                                                                                    |                                                                                                    |                                                                                                    |                                                                                                    |
|----------------------------------------------------------------------------------------------------|----------------------------------------------------------------------------------------------------|----------------------------------------------------------------------------------------------------|----------------------------------------------------------------------------------------------------|
| 台帳番号<br>No.<br>$L - 01 - 23 - 0900$<br>$\frac{2}{3}$<br>$L - 01 - 23 - 0901$<br>$L - 02 - 03 - 2010$<br>4<br>$L - 02 - 03 - 2020$<br>567<br>$L - 02 - 03 - 2033$<br>$L - 02 - 03 - 2500$<br>$S - 02 - 03 - 0901$<br>8<br>$S - 02 - 03 - 0902$<br>9<br>$S - 02 - 03 - 0903$<br>$S - 02 - 03 - 0904$<br>10<br>11<br>$S - 02 - 03 - 0905$<br>12<br>$S - 02 - 03 - 0906$<br>3<br>$S - 02 - 03 - 0907$<br>$S - 02 - 03 - 0908$<br>$\overline{4}$<br>5<br>$S - 02 - 03 - 0909$<br>16<br>$S - 02 - 03 - 0910$<br>17<br>$S - 02 - 03 - 0911$<br>18<br>$W - 01 - 24 - 0001$ | 台数<br>(1/2)<br>(2/2)<br>*<br>(1/1)<br>(1/1)<br>(1/1)<br>(171)<br>(1/11)<br>(2/11)<br>$\ast$<br>(3/11)<br>*<br>$\ast$<br>N647<br>*<br>Y 5/11<br>(6/11)<br>∗<br>(7/11)<br>≭<br>(8/11)<br>$\ast$<br>(9/11)<br>$\ast$<br>(10/11)<br>$\ast$<br>(11/11)<br>$\ast$<br>(1/1) | 物件名<br>さいたま安全マンション<br>さいたま安全マンション<br>ィマンション川口<br>セー<br>$\overline{\mathcal{T}}$<br>フ<br>ヌゾン・ド<br>NEZNA<br>$\cdot$<br>アンゼン<br>川口<br>アン<br>ゼンッタ川口<br>(株)<br>あんしん百貨店<br>(株)<br>あんしん百貨店<br>あんしん舌貨店<br>[株)<br>あんしん百貨店<br>(株<br>株)<br>あんしん百貨店<br>株)<br>あんしん百貨店<br>[株)<br>あんしん百貨店<br>あんしん百貨店<br>[株)<br>(株)<br>あんしん百貨店<br>あんしん古貨店<br>あんしん百貨店<br>(株)<br>(株)<br>戸田安心病院<br>(医)<br>安全会 | 号1号号号号号:11-1-1-1。<br>- A1 - 1号機機<br>A2 - 1号機機機<br>A3 - 1号号機機<br>- 1号号<br>A6·1号機<br>A7·1号機<br>A8·1号機<br>A9·1号機<br>A10·1号 機<br>A11 · 1号機<br>1号機 |

リストに表示される件数は、対象となる台数ごとに自動的に増減します。

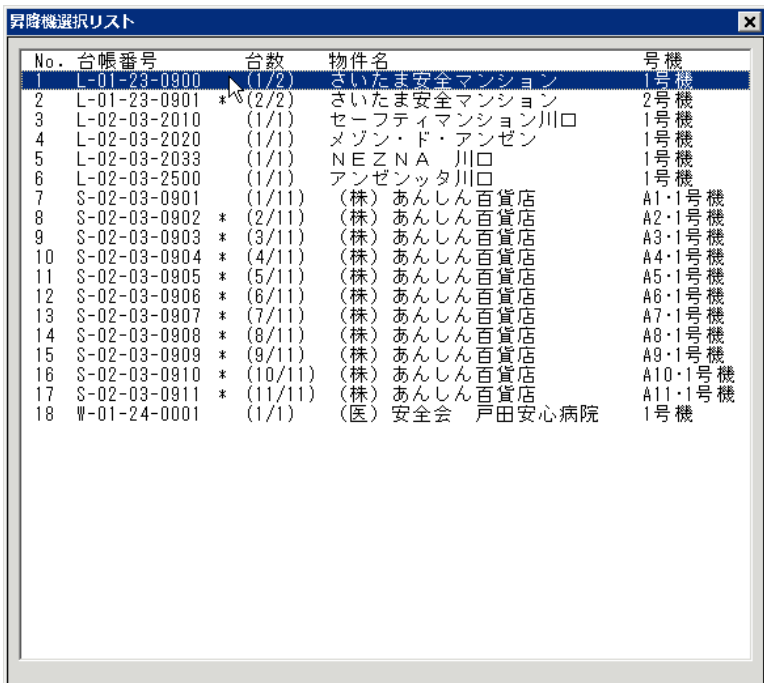

4.リストからNo.1の「さいたま安全マンション」の1号機を選択してみます。

クリックするとリストは自動的に消えます。

5. 続いて [報告書] ワークシートの項目の内容を確認してみます。

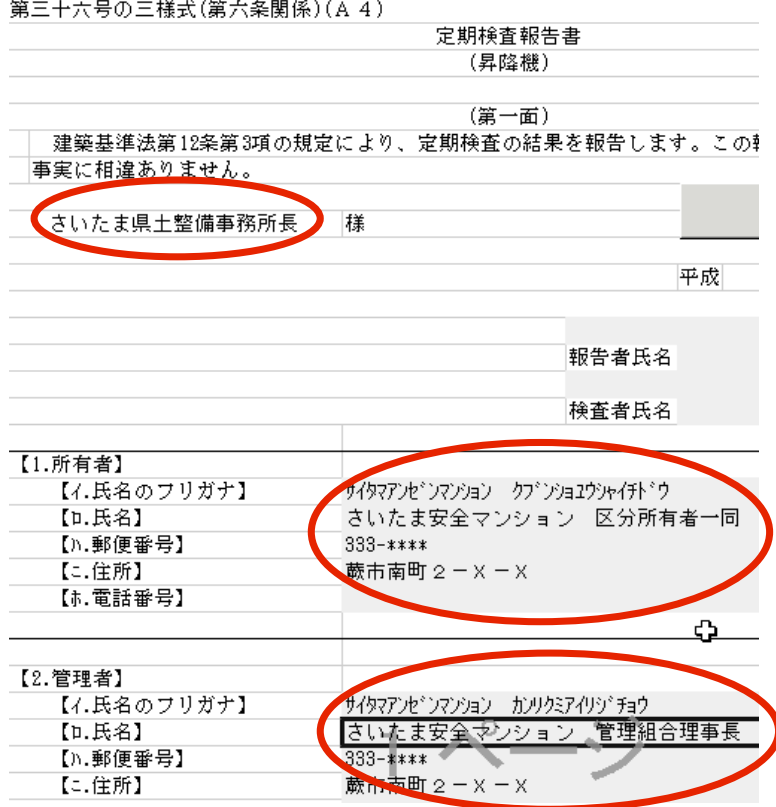

6. つづいて緑色のタブ [概要書]をクリックします。

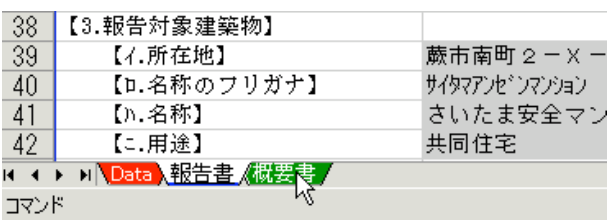

7.[概要書]ワークシートが表示されますので、項目の内容を確認してみます。

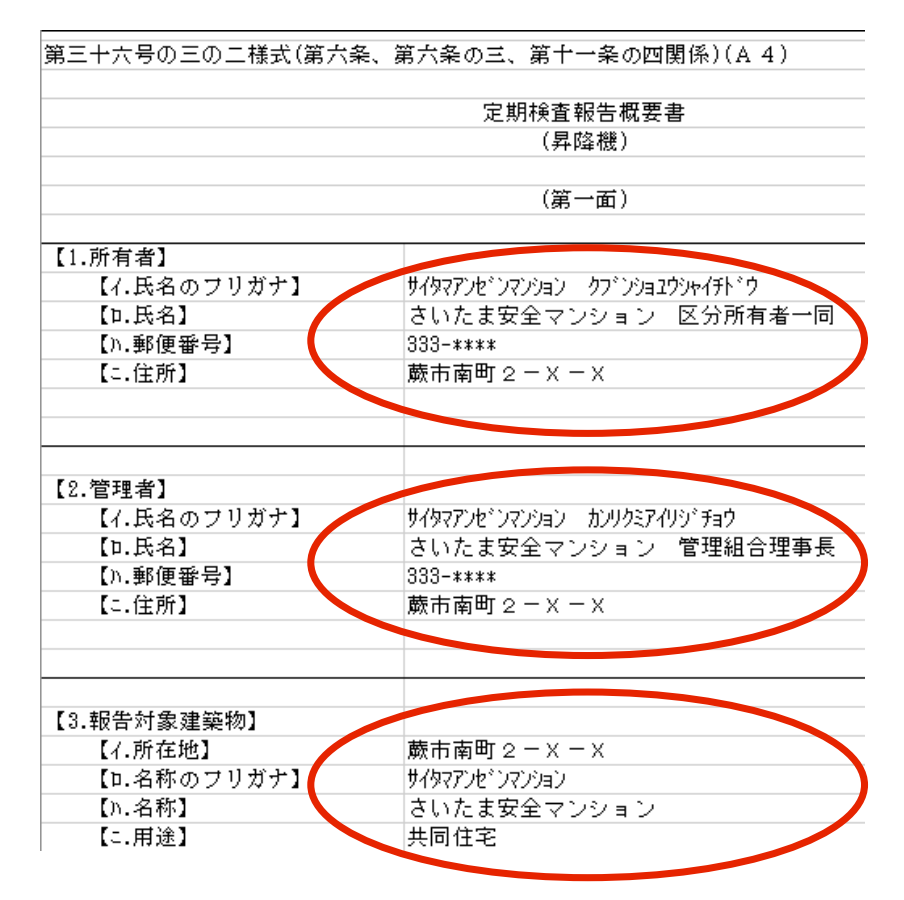

8. それぞれの該当するセルに [Data] ワークシートの内容が反映されているのが確認できます。

9.次に[報告書]ワークシートに戻り、2と3と同じ手順で、No2の「さいたま安全マンション」の 2号機を選択してみます。

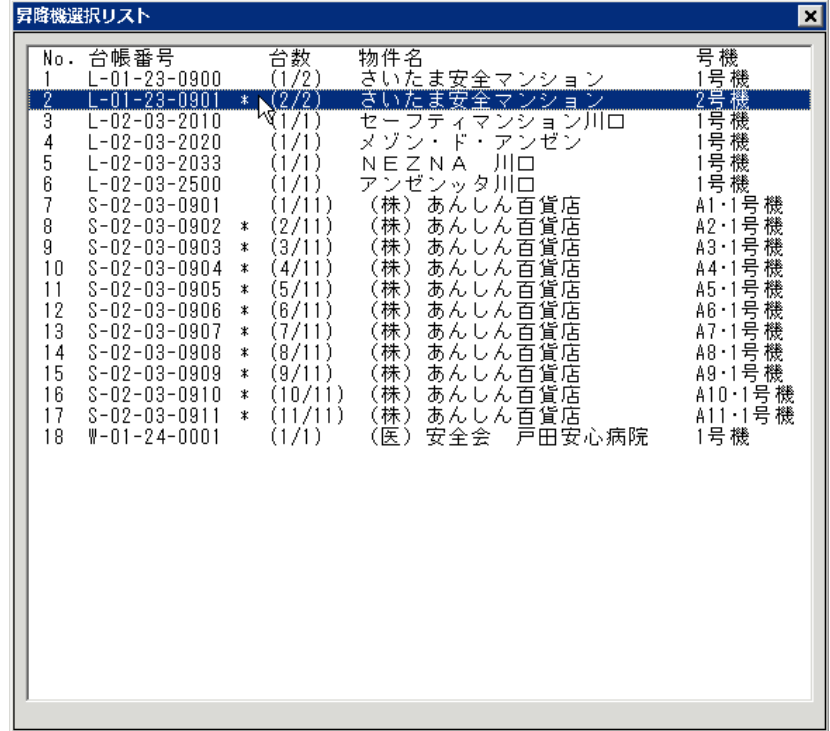

10. 先ほどの1号機の場合と違い、項目内容は反映されていますが、シートがグレー表示になっています。

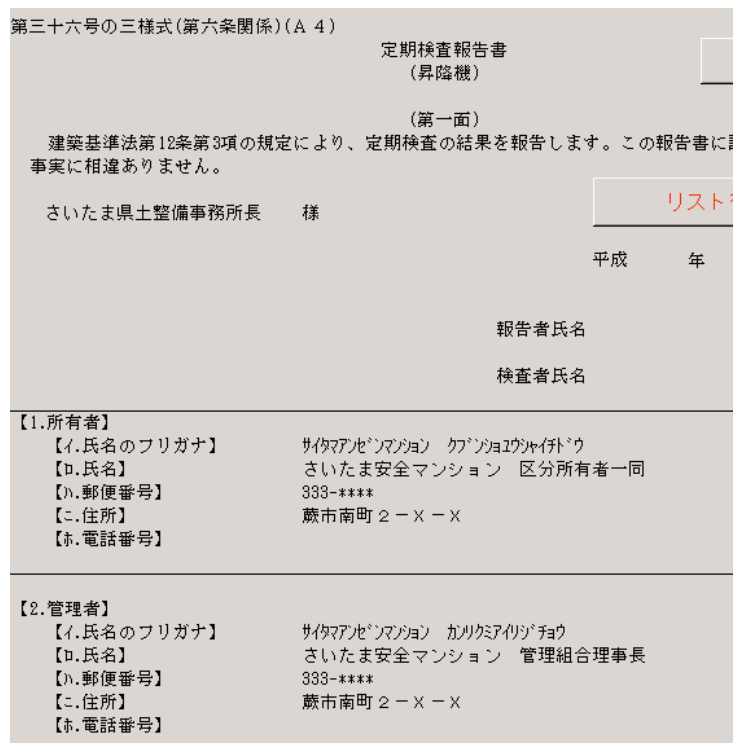

11.シートを下にスクロールして、66行目が表示されるようにしてみます。

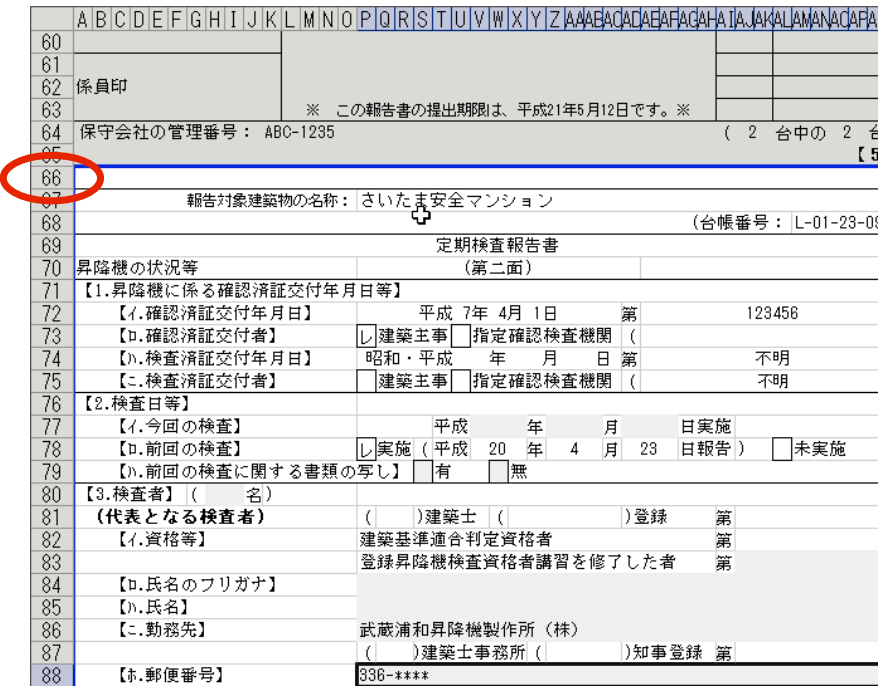

12. 続いて下にスクロールして、131行目が表示されるようにしてみます。

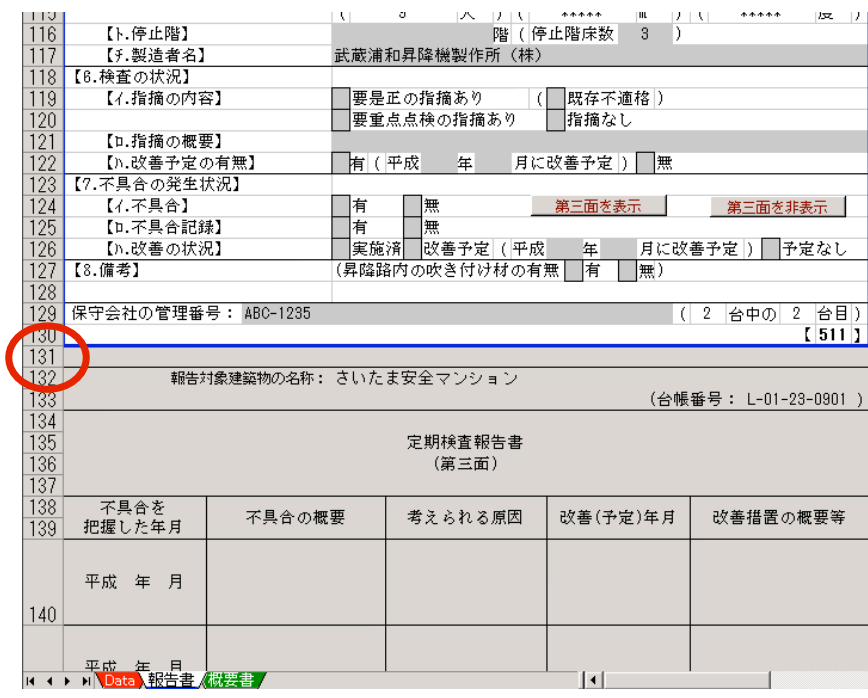

13.131行目から下の部分がグレーに表示されています。この部分は、印刷がされません。 つまり、複数台現場の報告書の場合は、第一面は1台目だけに必要なため、2台目を選択すると 自動的に印刷範囲から除外されます。ただし、その物件に不具合がある場合は、報告書の第三面 が必要です。これについては後ほど「Ⅲ.Excelで作業する」の「5.相互に連動する項目」 「5.5.「報告書」第二面【7.不具合の発生状況】(32ページ)」で説明します。

14. [概要書] ワークシートも確認してみます。

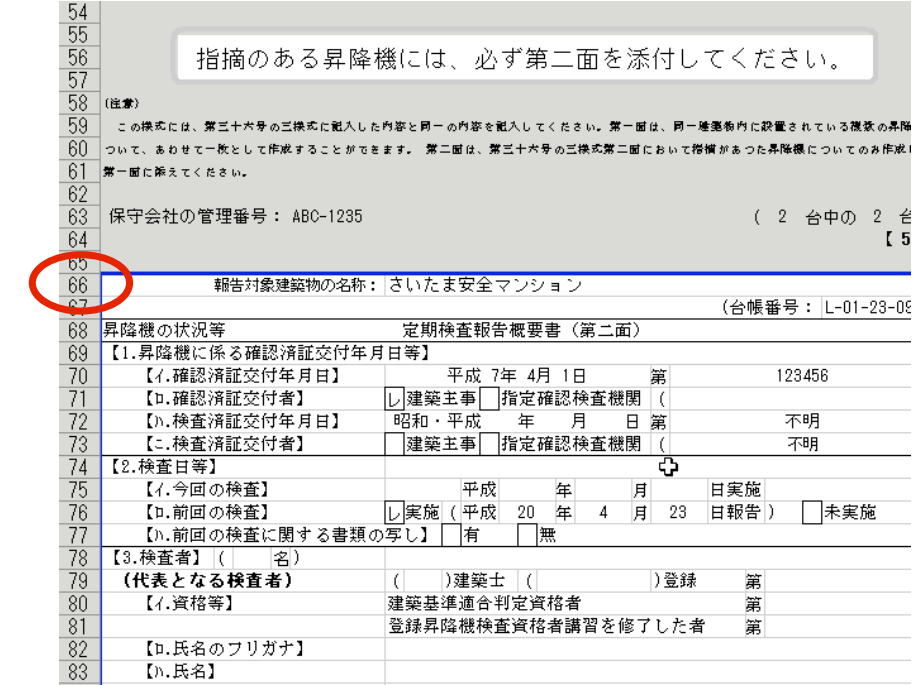

- 15.2台目以降の場合、報告書と同様に第一面が不要なので、1行目から65行目がグレー表示になり、 印刷範囲から除外されているのが確認できます。
- 16.選択リストを表示する方法と、それによりシートの状態が変化する事の説明は、以上です。

[概要書]ワークシートで検査の結果にかかわらず、必ず必要なのは、1台目の概要書の第一面です。 また、何台目であるかに関わらず、「報告書第二面」の【6.検査の結果】【イ.指摘の内容】で指摘があった 場合は、必ず概要書の第二面が必要です。

#### 3.セルにデータを入力する(その1)

ここからは、[報告書]ワークシートの該当する項目に、実際にデータを入力する方法のうち、文字と数字 を入力する場合について説明します。 チェックボックスにレ点を付ける場合の方法は、次の「セルにデータを入力する(その2)」で説明します。

この「報告書]と「概要書]のワークシートは、通常と異なり「Data]ワークシートからの参照式により、 問接的にデータを表示しているため、セルに直接文字を入力してはいけません。

もしも、直接文字を入力してしまうと、参照式が消えてしまい、他の物件にも全て同じ内容が表示されてしまう ことになります。また、その状態で作業を続けるとマクロの実行時エラーが発生してしまいます。\*

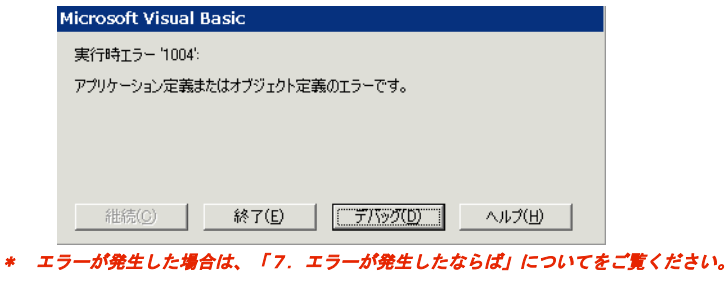

それでは、これからこのワークシート独自の入力方法を説明します。

- [報告書]ワークシートを選択してください。 ます。まず「報告書]ワークシートが選択されている事を確認してください。 もしも、選択されていない場合は、「2.選択リストを表示する」の1の説明に従って、 1.「2.選択リストを表示する」で選択した「さいたま安全マンション」の1号機を例として説明し
- 2.[報告書]ワークシートをご覧いただくと、背景の白いセルとグレーのセルがあるのが確認できます。 このうち白いセルは、シートの保護によりロックされていますので、マウスでクリックをしても、 キーボードからセルの移動をしようとしても選択する事はできません。 つまり、白いセルは「変更してはいけないセル」です。\* 反対にグレーのセルは、マウスクリックもキーボードによるセルの移動も可能です。 つまり「変更と削除、または追加入力ができるセル」です。
	- \* 実際には、メニュー[ツール(T)]→[保護(P)]→[シート保護の解除(P)...]で変更することは 可能ですが、それによってExcelがどのような振るまいをするかは、すべて利用者自身の責任となります。

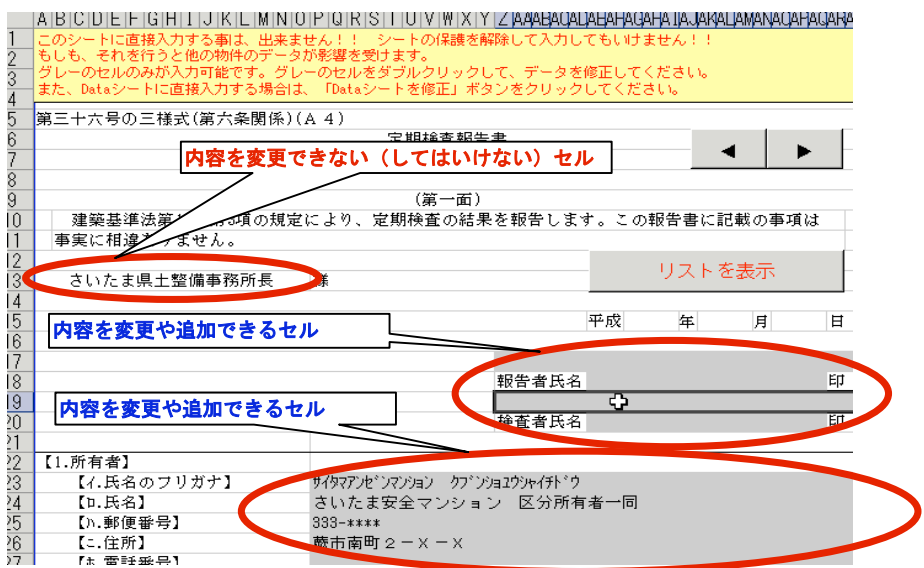

3.「報告者氏名」隣のグレーのセルを選択して、そのセルをダブルクリックしてみます。

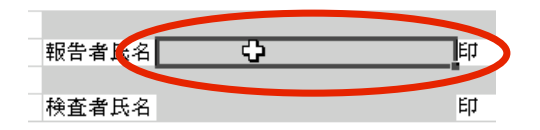

4.[変更ボックス]というタイトルのウィンドウが表示されます。

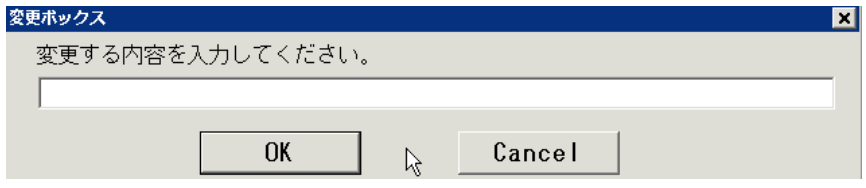

- 5.「変更する内容を入力してください。」と表示された下の白い四角の部分に、試しに「安全 太郎」と 入れてみます。\*
	- \* これ以降、この白い四角の部分を[テキストボックス]と呼びます。

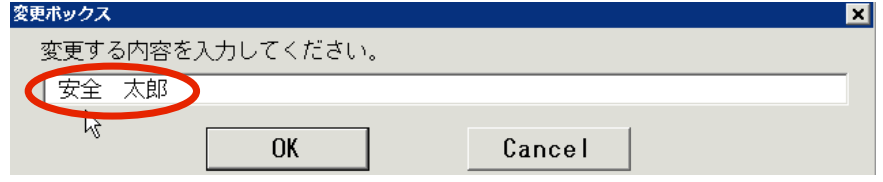

6.[OK]ボタンをクリックします。

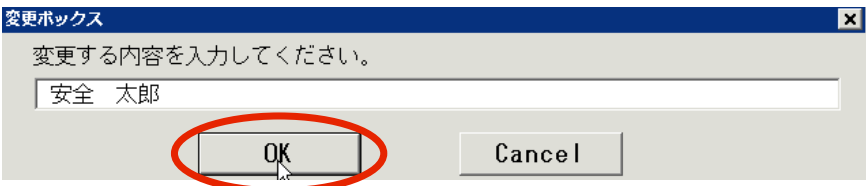

7.先ほどダブルクリックしたセルに「安全 太郎」の文字が入り、次のセルが選択状態になりました。

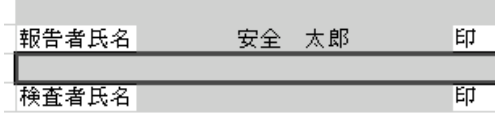

8.それでは、次に文字を訂正してみます。「安全 太郎」の文字のセルを選択してダブルクリックします。

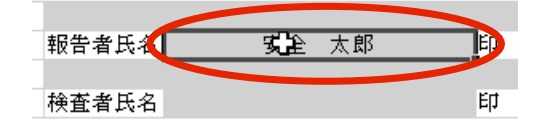

9. 先ほどと同じように[変更ボックス]が表示されますが、今度は[テキストボックス]が空欄では ありません。

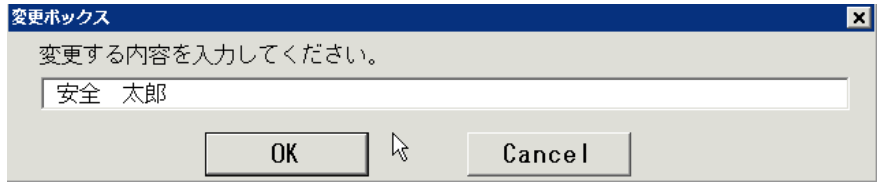

10. [テキストボックス]に「安全 太郎」の文字を選択して。

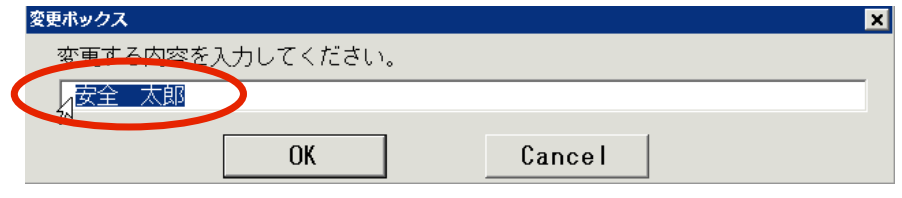

11. 「埼玉 花子」と変更して [OK] ボタンをクリックします。

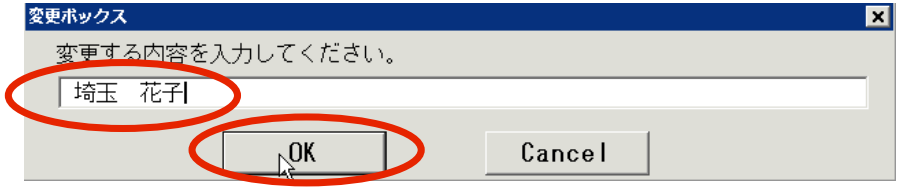

12. これで「報告者氏名」が「安全 太郎」から「埼玉 花子」へ変更された事が確認できます。

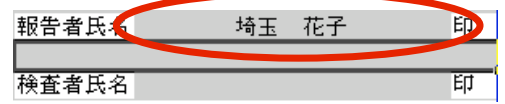

13. 次に [報告書] ワークシートの元になる [Data] ワークシートが本当に変更されているか確認をして みます。「埼玉 花子」と入力したセルを選択して、次に、その少し右下にある [Dataシートを修正] ボタンをクリックしてみます。

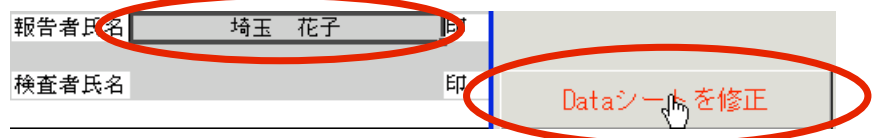

14. [Data] ワークシートの [D2] セルの内容が「埼玉 花子」に変更されています。

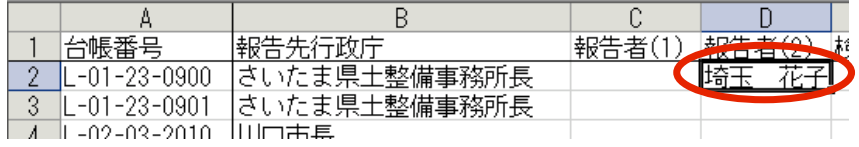

- 15. [報告書] と [概要書] のワークシートで、全てのグレーのセルを選択してダブルクリックすれば、 [変更ボックス]が表示され、[テキストボックス]に文字を入力して [OK] ボタンをクリック すると、選択したセルと[Data]ワークシートの該当するセルに、その内容が反映されます。
- 16. セルにデータを入力する方法(その1)についての説明は、以上です。

#### 4.セルにデータを入力する(その2)

[報告書]と[概要書]ワークシートのグレーのセルのうち、チェックボックスにレ点を付ける項目は、 「セルにデータを入力する(その1)」の説明と入力の方法は同じですが、それによる結果が異なります。 これらの項目は、単独では成立せず、必ず1つ以上の他の項目と連動し互いに依存関係にあります。\* ここでは、それについての説明をします。

- \* このような状態を「FlipFlop(フリップフロップ)」と呼びます。 語源は、遊具のシーソーが発する「ギッタンバッコン」という音の英語による擬音語で、その意味は、 右が上なら左が下、右が下なら左が上のように、一方がONならば、もう一方は必ずOFFとなる状態を表します。
- 1. チェックボックスにレ点を付けてみる。 [報告書]ワークシートで最初に出てくるチェックボックス、「報告書」第一面【4.報告対象昇降機】の 【ニ.改善予定の有無】の「有]のチェックボックスを選択してダブルクリックしてみます。

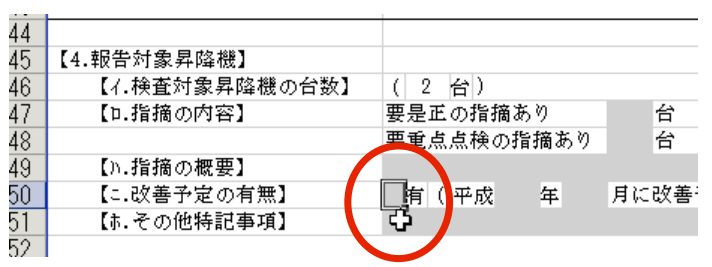

2. 以前の説明と同様に「変更ボックス]が表示されます。

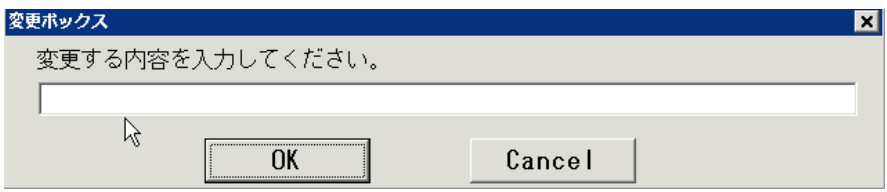

3. [テキストボックス]に「レ」と入力して [OK] ボタンをクリックします。

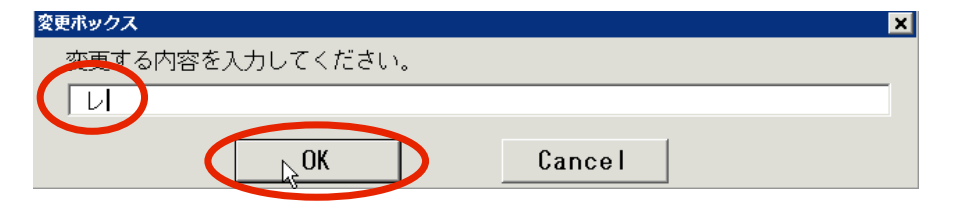

4. これで【ニ. 改善予定の有無】の「有]にレ点が付きました。 これは、「セルにデータを入力する(その1)」で行った方法及び結果と全く一緒です。

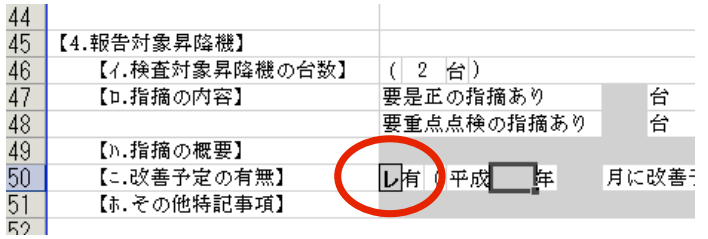

5.それでは、もう一度【ニ.改善予定の有無】の「有]のチェックボックスを選択してダブルクリック して、[テキストボックス]に適当な文字を入力して[OK]ボタンをクリックしてみます。 (ここでは、仮に「イロハ」と入力してみます。)

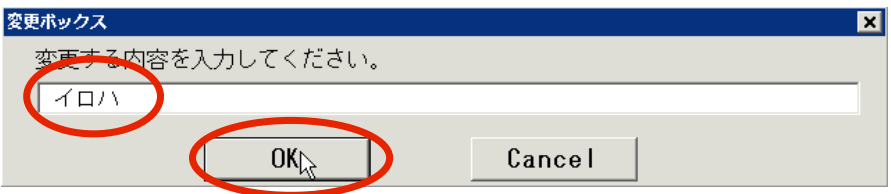

6.「イロハ」と入力したはずなのに、レ点が入りました。つまりチェックボックスの項目は、ブランク以外の どんな文字を入力しようとも、Excelのマクロが自動的に「レ」に置き換えます。 これは、「空白(スペース)」を入力しても同様です。\*

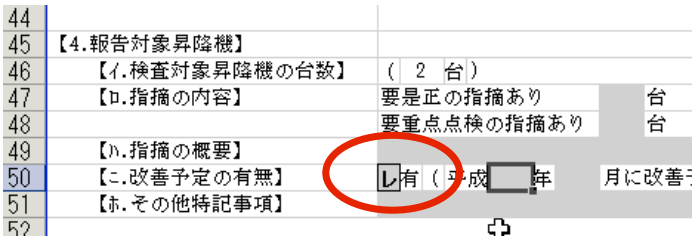

\* 紙に書かれた文字としては、「空白(スペース)」と言う文字は存在しませんが、コンピュータの世界では、 「空白(スペース)という文字」として存在します。 紙でいう「空白」に相当するものをコンピュータでは、文字の数が0個の文字列、null(ヌル)と言って 厳格に区別します。しかし、ここでは便宜上ブランクと表現します。

[変更ボックス]では、「空白(スペース)」のセルをダブルクリックすると自動的にブランクとなります。 そのまま[OK]ボタンを押すと「空白(スペース)」に置き換わります。 これは、ブランクのセルを参照式で表示するとExcelにより「0(ゼロ)」と表示されるのを回避するためです。

7.それでは次に、複数のセルのうち1つのみにレ点が付く項目について説明します。

先ほどの【ニ.改善予定の有無】の「有]にレ点が付いた状態で、「無」のチェックボックスを選択して ダブルクリックします。

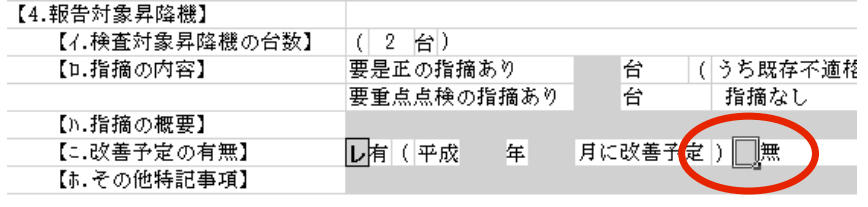

クリックします。 8. 7までの説明と同様に [テキストボックス]に「レ」または「何らかの文字」を入れて [OK] ボタンを

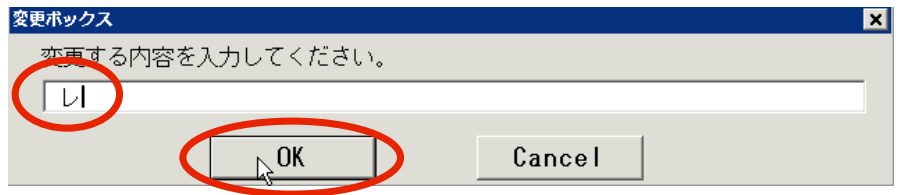

9.「無」にレ点が付き、先ほどまで付いていた「有」のレ点が消えているのが確認できます。 これで「有」と「無」という相反する状態を回避する事になり、フリップフロップが実現されていることを 確認できます。\*

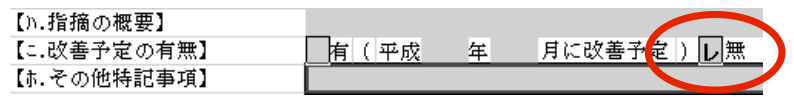

 「指摘なし」の場合は、「有」「無」の2つのチェックボックスとも「空欄」となりますので、厳密に言えば、 これは完全なフリップフロップな項目とは言えません。 \* これは説明を簡略化するための、ひとつの例であり【ニ.改善予定の有無】は実際には、【ロ.指摘の内容】が 相互に連動する項目については、次の「5.相互に連動する項目について」で説明いたします。

#### 5.相互に連動する項目について

ここでは、主にチェックボックス項目にレ点を付ける事により、どのような動作をするかについてを 「報告書」第一面から「報告書」第二面まで順を追って説明します。

# 5.1.「報告書」第一面【4.報告対象昇降機】

1.【ロ.指摘の内容】から【ニ.改善予定の有無】の各セルがグレー状態で入力可能である事が判ります。

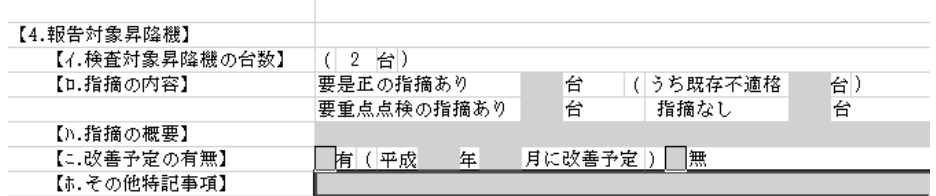

2.それでは、「指摘なし」の台数欄をダブルクリックして[変更ボックス]で「2」と入力してみます。

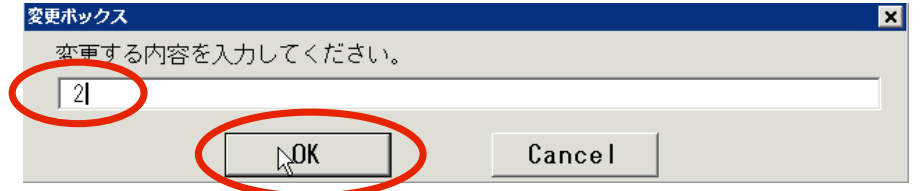

3.【ハ.指摘の概要】と【ニ.改善予定の有無】がグレーから白に変わりました。 これにより「3.セルにデータを入力する(その1)」の2で説明したように、これらが 「変更してはいけないセル」となったことが判ります。

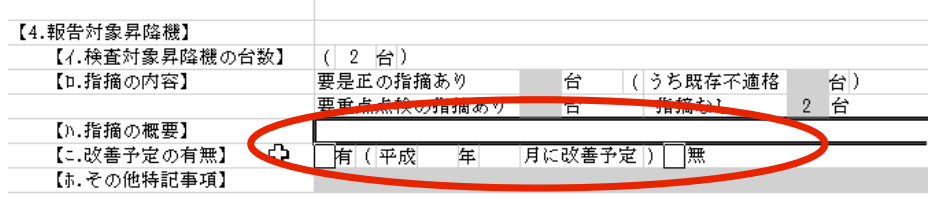

4.それでは、なぜセルの状態が変わり、また内容の変更をしてはいけないのでしょうか?

それは、セルの状態が変化したのは、【イ.検査対象昇降機の台数】と【ロ.指摘の内容】の「指摘なし」の 台数が一致したためです。

ここで間違いやすいのは、「イロハニホ」として項目のレベルを並列に扱っている事が原因です。\* 【ハ.指摘の概要】と【ニ.改善予定の有無】は、【ロ.指摘の内容】で「指摘なし」以外の台数が ー台でもある場合にのみ記入すべき項目だからです。 つまり、【ハ.指摘の概要】と【ニ.改善予定の有無】は、【ロ.指摘の内容】に従属した項目です。

\* この様式では、この様なケースが多くありますので、注意が必要です。 この様な間違えやすいケースを避ける例としては、以下のような形式で表わすべきかと思われます。

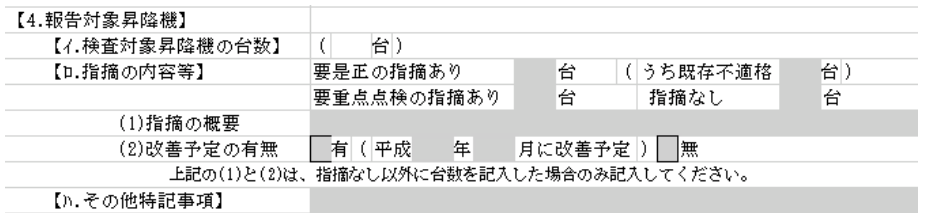

5. 上記の例は、「指摘なし」以外が無い場合でしたが、指摘のある場合は、どうなるでしょうか? 「要是正の指摘あり」の台数欄をダブルクリックして[変更ボックス]で「1」と入力してみます。

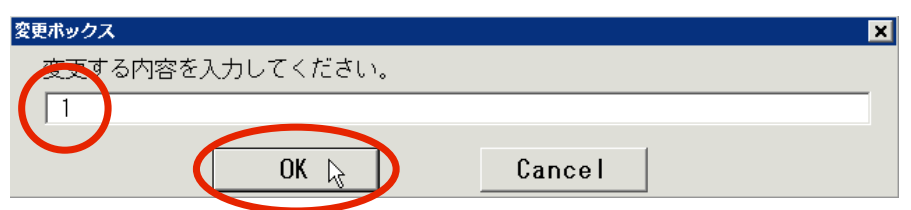

6.「指摘なし」の台数が消えて、【ハ.指摘の概要】と【ニ.改善予定の有無】がグレーになりました。 これで、それぞれのセルにデータが入力できるようになります。

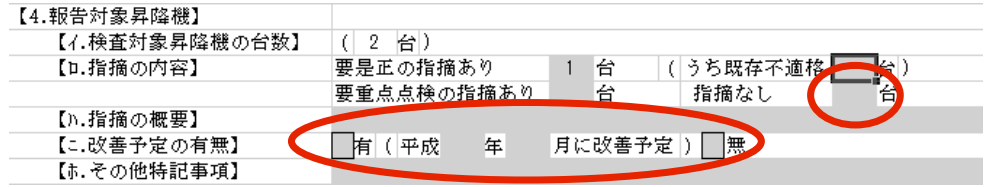

7.次に【ハ.指摘の概要】に何か文字を入力し【ニ.改善予定の有無】の「有」にレ点を付け 「改善予定年月」も入力してみます。

#### 【4.報告対象昇降機】

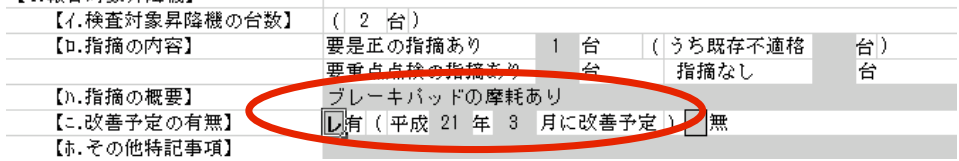

8.【ニ.改善予定の有無】の「無」にレ点を入れてみます。

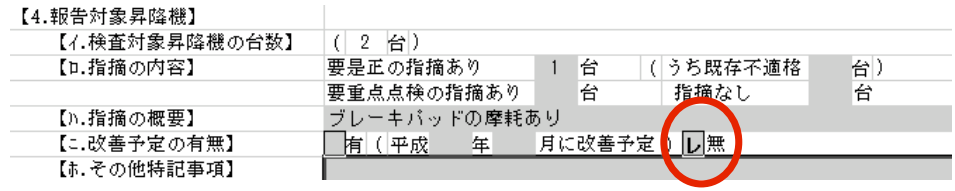

- 9. 「有」のレ点と「改善予定年月」がクリアされましたが、【ハ.指摘の概要】は、そのまま残っています。
- 10. 次にもう一度「指摘なし」の台数に「2」と入力してみます。

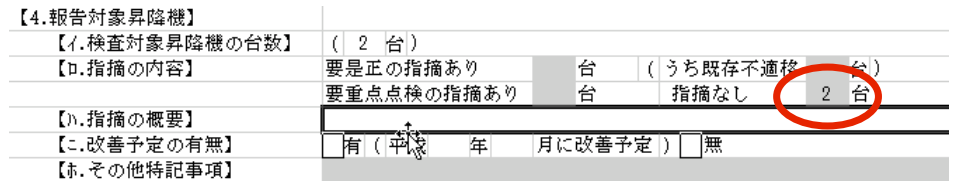

- 11, 【ハ. 指摘の概要】と【ニ. 改善予定の有無】の「無」がクリアされ、かつセルが選択できなくなりました。
- 12. 以上を見れば、先ほどの【ハ.指摘の概要】と【ニ.改善予定の有無】は、【ロ.指摘の内容】に従属した 関係、つまり【ロ.指摘の内容】により、状態を変化させられる項目である事が分かります。 これで「報告書」第一面【4.報告対象昇降機】についての説明は、以上です。

#### 5.2.「報告書」第ニ面【2.検査日等】

1.【ハ.前回の検査に関する書類の写し】は、完全にフリップフロップな項目です。 つまり、どの物件であっても、必ず「有」か「無」にレ点が付きます。ここを空欄で提出してはいけません。

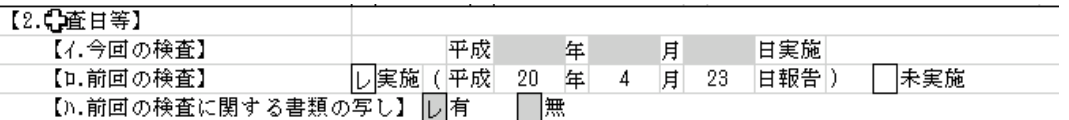

### 「有」にレ点を付けると、「無」は必ずレ点なし。 「無」にレ点を付けると、「有」は必ずレ点なし。 両方にレ点を付けると、記入間違い。または両方とも空欄では、記入漏れになります。

2.「報告書」第二面【2.検査日等】についての説明は、以上です。

#### 5.3「報告書」第二面【5.昇降機の概要】

この【5.昇降機の概要】は、かなり特異な項目です。 それは、【ハ.駆動方式】【ニ.用途等】【ホ.機械室の有無】は、【ロ.種別】に従属しています。 しかも、それが「エレベーター」の場合のみに従属するという、特殊な項目です。

1.【ホ.機械室の有無】は、【ロ.種別】が「エレベーター」の場合のみ、グレー表示になり入力する ことができます。

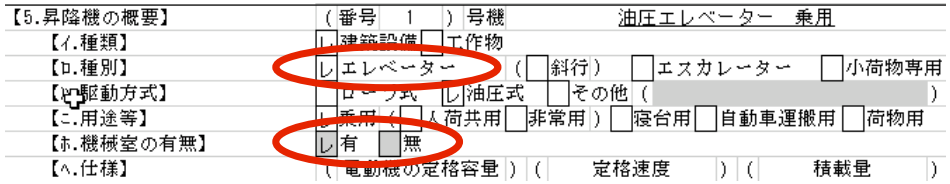

2.【ロ.種別】が「エスカレーター」又は「小荷物専用」の場合は、自動的に選択不可となります。

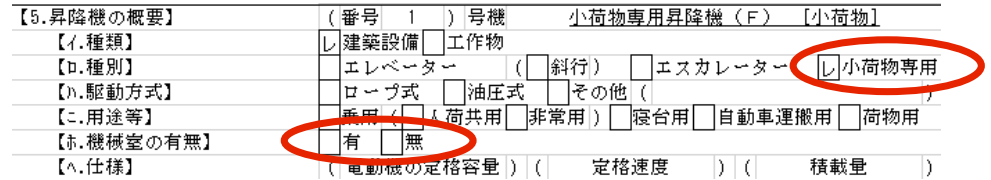

3.「報告書」第二面【5.昇降機の概要】についての説明は、以上です。

#### 5.4「報告書」第二面【6.検査の状況】

この項目は、「報告書」第一面【4.報告対象昇降機】で説明した内容とほぼ同じです。 異なる点は、「報告書」第一面【4.報告対象昇降機】が台数全体の検査結果によって記入するのに 対して、「報告書」第二面【5.昇降機の概要】は、一台ごとの検査結果に基づき記入する点です。

1. はじめに【6. 検査の状況】を表示した状態です。

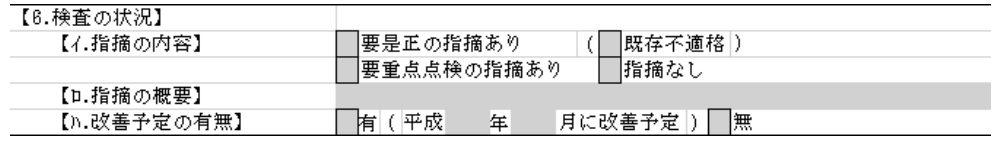

2.ここで【イ.指摘の内容】の「指摘なし」にレ点を付けると、【ロ.指摘の概要】と【ハ.改善予定の有無】 が連動して、変更できないセルになります。

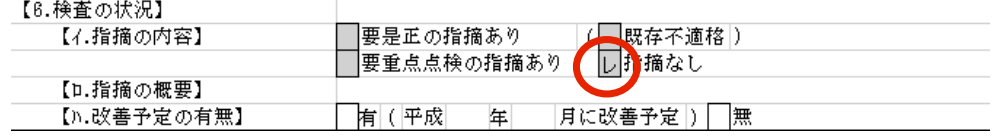

3.次に「指摘なし」以外にレ点を付けてると、「指摘なし」がクリアされ【ロ.指摘の概要】と 【ハ.改善予定の有無】入力可能なセルになります。

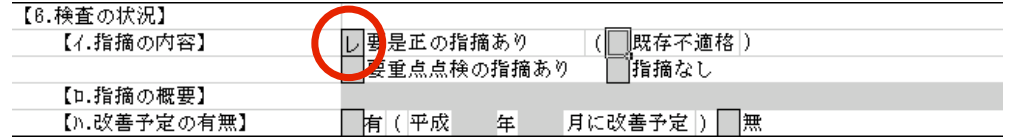

4.次に【ハ.指摘の概要】に何か文字を入力し【ニ.改善予定の有無】の「有」にレ点を付け 「改善予定年月」も入力してみます。

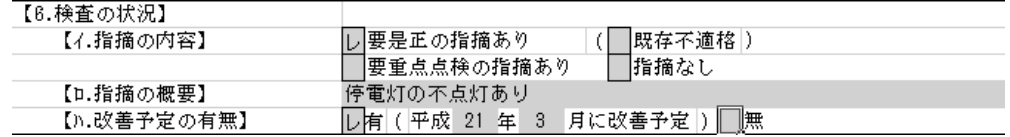

5.【ニ.改善予定の有無】の「無」にレ点を入れてみます。

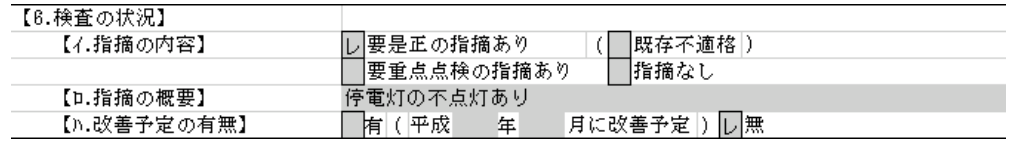

6.「有」のレ点と「改善予定年月」がクリアされましたが、【ハ.指摘の概要】は、そのまま残っています。

7. 次にもう一度「指摘なし」にレ点を入力してみます。

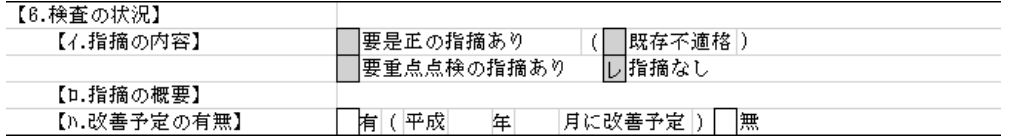

- 8,【ハ.指摘の概要】と【ニ.改善予定の有無】の「無」がクリアされ、かつセルが選択できなくなりました。
- 9. これで「報告書」第二面【6. 検査の状況】についての説明は、以上です。

#### 5.5「報告書」第二面【7.不具合の発生状況】

この項目は、【6.検査の状況】と似ていますが、「概要書」との独自の関連性がある点が異なります。 なお、この項目のうち【イ. 不具合】は、完全にフリップフロップな項目です。 つまり、どの物件であっても、必ず「有」か「無」にレ点が付きます。ここを空欄で提出してはいけません。 1. 初めに表示した状態から、【イ. 不具合】の「有」にレ点を付けてみます。

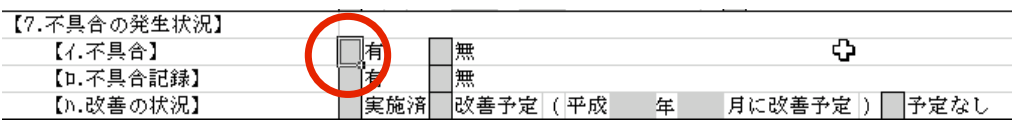

- 2. 「有」のセルをダブルクリックして、[変更ボックス]に文字を入れて [OK] ボタンをクリックします。
- 3. 次のような「メッセージボックス]が表示されますので、「OK]ボタンをクリックします。

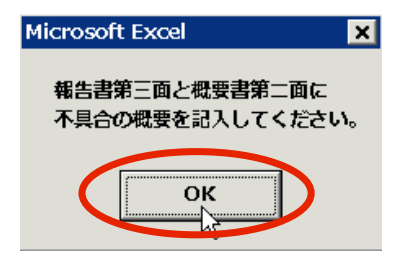

4. [報告書]から [概要書]にワークシートの選択が切り替わり、【ハ.不具合の概要】が選択されます。 この【ハ. 不具合の概要】は、「報告書」第二面には存在しない(第三面に存在する)項目ですので、 記入漏れとなる場合が多いです。それを防止する目的で、この様な動作をするようになっています。

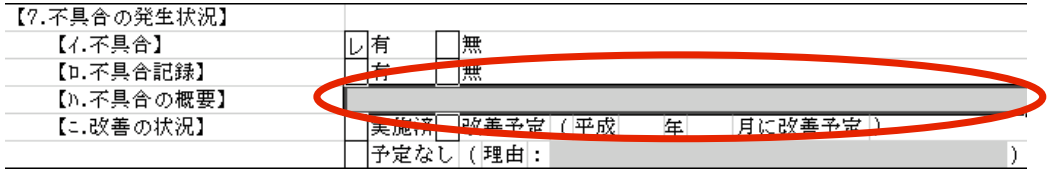

5. 次に [報告書] ワークシートに戻ってみると、はじめは背景がグレー表示で「印刷範囲外」であった 「報告書」の第三面が**「印刷範囲」**に変化しているのが確認できます。

### 「報告書」第二面【イ. 不具合】の「有」にチェックを付ける前

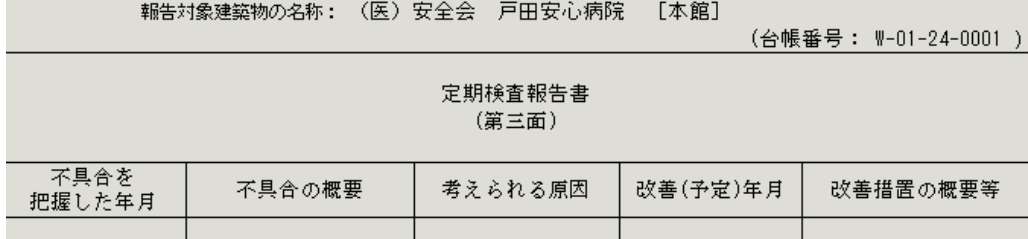

### 「報告書」第二面【イ. 不具合】の「有」にチェックを付けた後

|報告対象建築物の名称: | (医) 安全会 戸田安心病院 [本館]

<u> 1999 - Johann Barnett, fransk politiker (</u>

(台帳番号: W-01-24-0001)

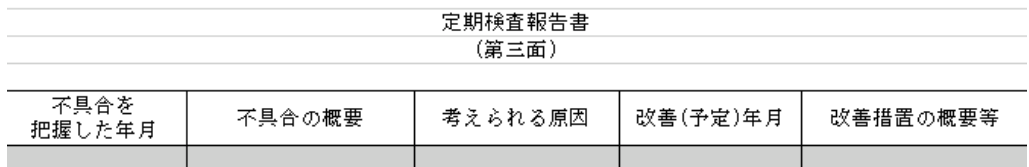

6.これが「報告書」第二面【7.不具合の発生状況】の【イ.不具合】で「有」にレ点を付けた場合の 他のどの項目とも異なるところです。

- 7.今度は、「報告書」第二面【7.不具合の発生状況】【イ.不具合】の「無」にレ点を付けてみます。
- 8.「有」のレ点が消えて、【ロ.不具合記録】と【ハ.改善の状況】が選択不可になった事が確認できます。 これで、【ロ.不具合記録】と【ハ.改善の状況】は、【イ.不具合】に従属している事が分かります。

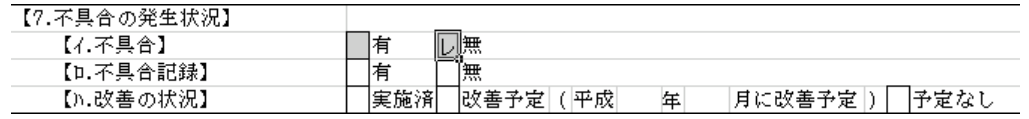

9. それでは、【ロ. 不具合記録】と【ハ. 改善の状況】についても動作を確認してみます。 もう一度「有」にレ点を付けて2から5の説明の手順を行います。

10. 【ロ. 不具合記録】の「有」「無」のいずれかにレ点を付けます。

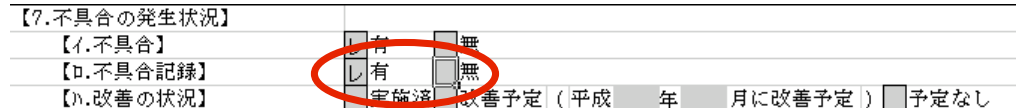

# 「有」「無」の両方とも消す事が出来るのは、【ロ.不具合記録】の「無」にレ点を付けた場合のみです。 この項目は、【イ. 不具合】が「有」の場合は、必ず「いずれか一方」を選択しなければなりません。

11. つづいて【ハ. 改善の状況】を確認してみます。まず「実施済」にレ点を付けます。 この項目は、【イ.不具合】が「有」の場合は、必ず「いずれか1つ」を選択しなければなりません。 全てを消す事が出来るのは、【ロ.不具合記録】の「無」にレ点を付けた場合のみです。

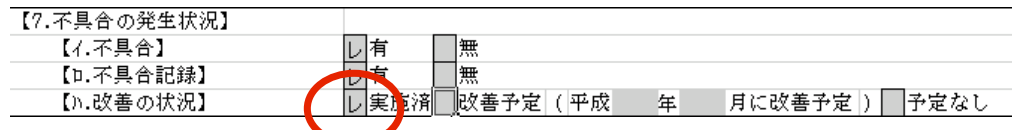

12. 次に「改善予定」にレ点を付けると「実施済」に付いていたレ点が消えます。

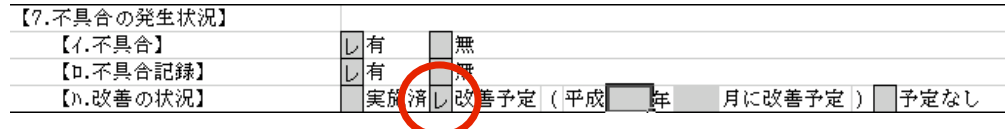

13.「改善予定」の年月を入力して、「予定なし」が選択された状態にする。

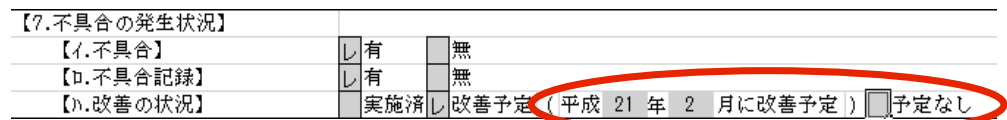

14.「予定なし」をダブルクリックして、[変更ボックス]で文字入力して[OK]ボタンをクリックします。

15. 次のような [メッセージボックス]が表示されますので、[OK]ボタンをクリックします。

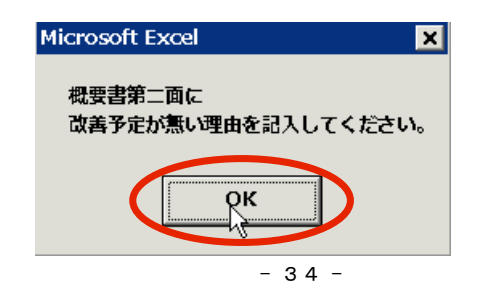

16.[概要書]ワークシートに切り替り、【7.不具合の発生状況】【ニ.改善の状況】の「(理由: )」が 選択された状態になります。

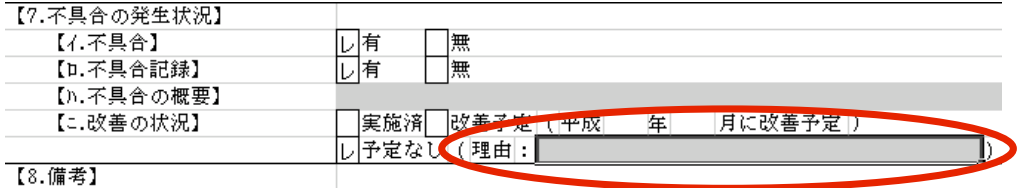

- 17. これは、4で説明した【ハ. 不具合の概要】と同様に【ニ. 改善の状況】の「(理由: )」が「報告書」 第二面には存在しない(第三面に存在する)項目ですので、記入漏れを防止するために、この様な動作を するようになっています。
- 18. [報告書]ワークシートに戻り【ハ. 改善の状況】を確認すると「改善予定」のレ点と年月が消えています。

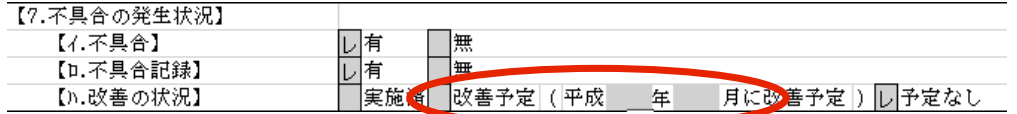

19. 「報告書」第二面の【7. 不具合の発生状況】についての説明は、以上です。

#### 5.6.「報告書」第二面【8.備考】

この項目の「(昇降路内の吹き付け材の有無 □有 □無)」は、埼玉県内の特定行政庁で独自に設定した 項目です。

昇降路を有する昇降機の場合は、「有」「無」のいずれかににレ点を記入してください。

1. 「有」または「無」を選択してダブルクリックで何かの文字を入力してください。

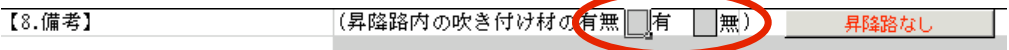

2.昇降路の無い昇降機(エスカレーター、いす式階段昇降機、段差解消機など)の場合は、項目の右隣にある [昇降路なし] ボタンをクリックしてください。

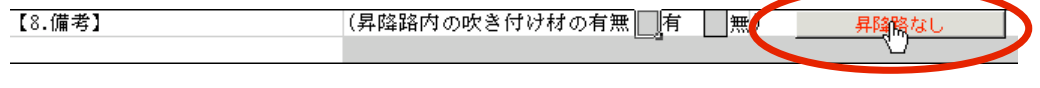

3.「有」「無」の両方のチェックボックスに「━(罫線記号)」が表示され、いずれにも該当しない事を 表現します。

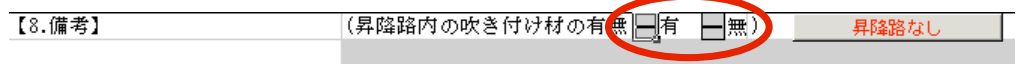

4.「報告書」第二面【8.備考】についての説明は、以上です。

#### 6.Dataシートを修正する

大変な労力を要し、また入力ミスなどの原因にもなり、ストレスの溜まることです。 ここでは、そのようなケースでの作業を簡略化する方法を説明します。 百貨店に設置されたエスカレーター、大規模な団地に設置されたエレベーターなどは、同じ建物に数十台単位で 設置されている事があります。 この様な場合で、「Ⅲ. Excelで作業する」までの説明方法で、昇降機の一台ずつに作業をしていくのは、

[報告書]と[概要書]ワークシートに直接文字を入力してはいけない」とも説明してきました。 1. ここまでの説明の中で、何度か「参照式」と言う言葉が出てきました。そして、「参照式を使っているので それならば、その参照先に直接文字を入力してもいけないのでしょうか? その答は「NO」です。

むしろ、可能な事ならば参照先の [Data] ワークシートだけを利用していただき、報告書の作成方法に 則っていただければ、今まで説明してきたマクロなど全く必要ありません。

ところで、昇降機一台分の「報告書」と「概要書」を作成するのに必要な項目は、一体いくつ有るので しょうか?

[Data]ワークシートをご覧いただき、画面右へスクロールすると、列Aから列HQまであり、 その数は、225列もあります。\*

もちろん、その全ての項目が必要と言う訳ではないですが、それにしても一台ごとですから、大変な数です。 これを通常のExcelのワークシートの形式で作業するなど、想像したくもありません。

ただし、場合によっては、通常のExcelのワークシートの形式で作業した方が良い場合が有ります。 その1つが、セルの内容を列や行をマウスの操作だけでコピーできる事でしょう。 次の「2」からは、それを説明します。

## \* ちなみにExcel 2003で扱える列数は、最大256列です。

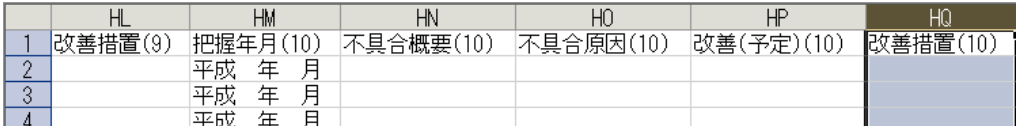

#### これを「R1C1」形式の表示にしてみると

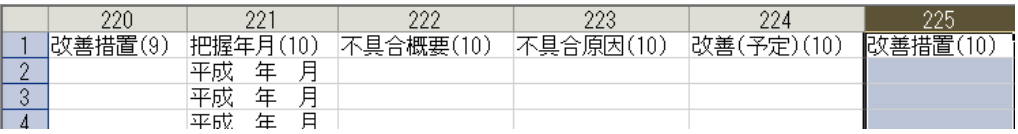

# 225列と表示される

2. [報告書] ワークシートの [リストを表示] ボタンをクリックして、No. 7の「(株) あんしん百貨店」を 選択します。

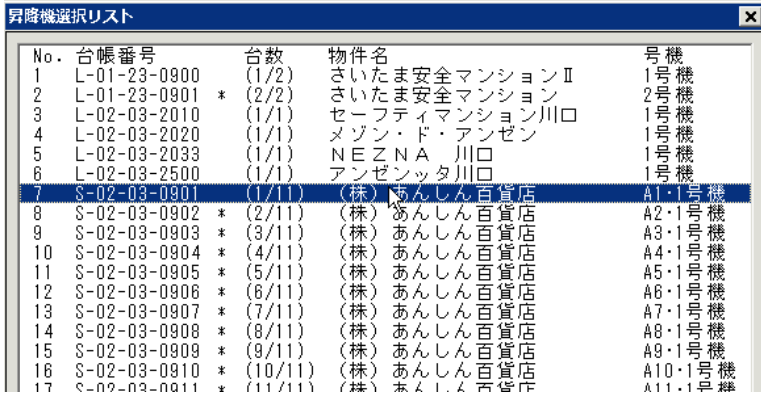

3. [報告書] ワークシートに「(株) あんしん百貨店」の1号機が表示されます。

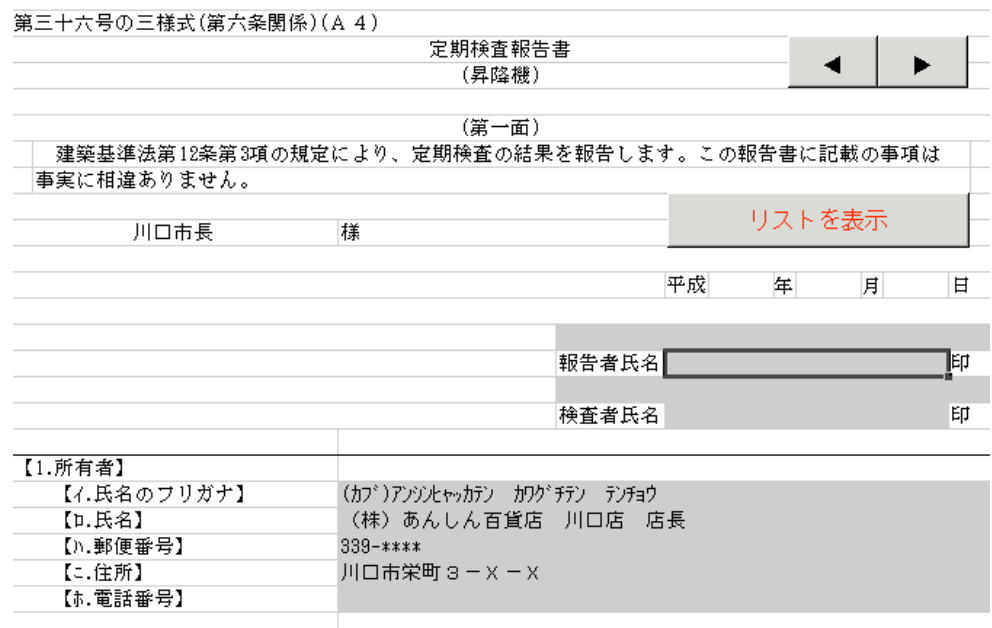

4. それでは、仮に【3. 報告対象建築物】が変更になったとして、まず【ロ. 名称のフリガナ】のグレーのセルを 選択して、そこをダブルクリックして[変更ボックス]を表示します。

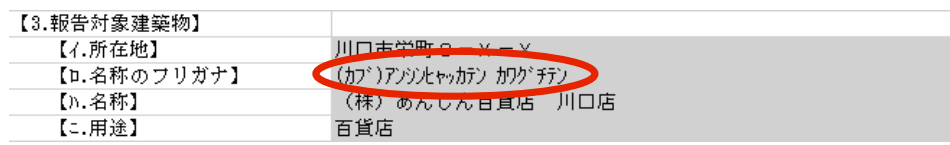

5.[テキストボックス]に元のデータのが表示されていますので、変更する部分を選択します。

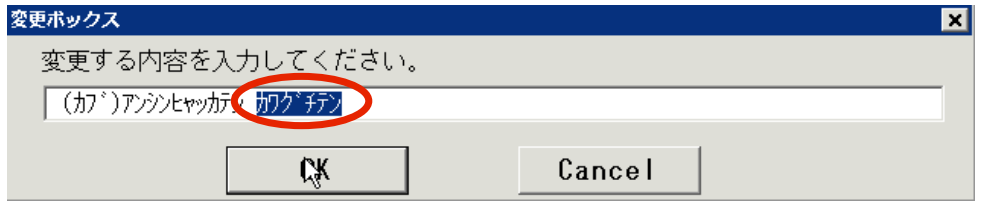

6.この部分を「カワグチテン[シンカン]」と入力して [OK]ボタンをクリックします。(フリガナは、報告書の幅に納まるよう、半角が望ましいです。)

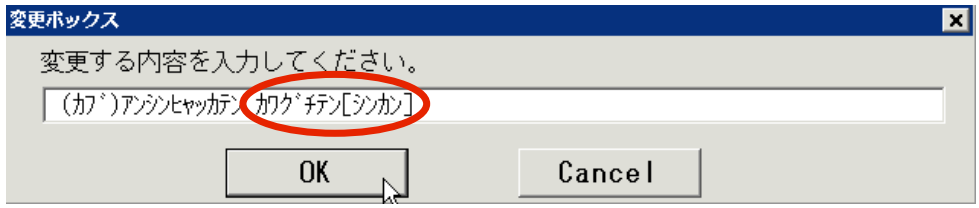

7. 次に同じように【ハ. 名称】のグレーのセルを選択して、ダブルクリックします。

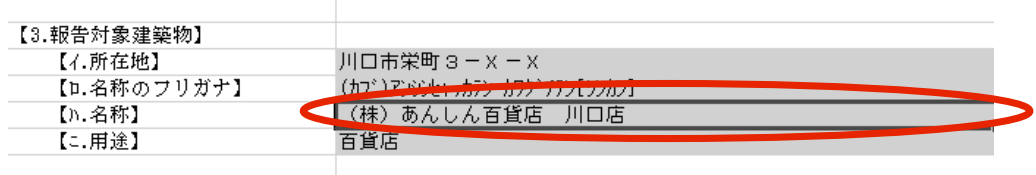

と変更して、[OK]ボタンをクリックします。 8.[テキストボックス]で「(株)あんしん百貨店 川口店」から「(株)あんしん百貨店 川口店[新館]」

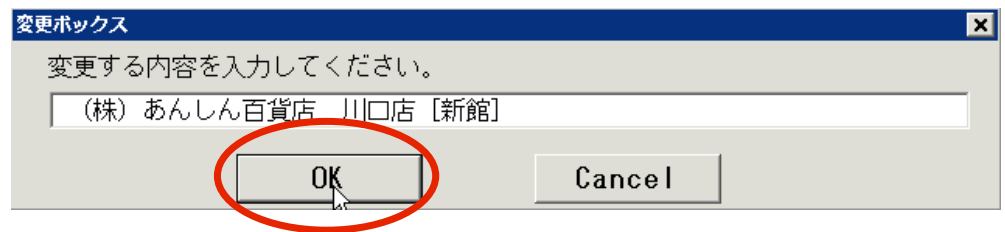

9. 【ロ. 名称のフリガナ】のグレーのセルを選択して、[報告書]ワークシートの印刷範囲の右枠外にある [Dataシートを修正]ボタンをクリックします。

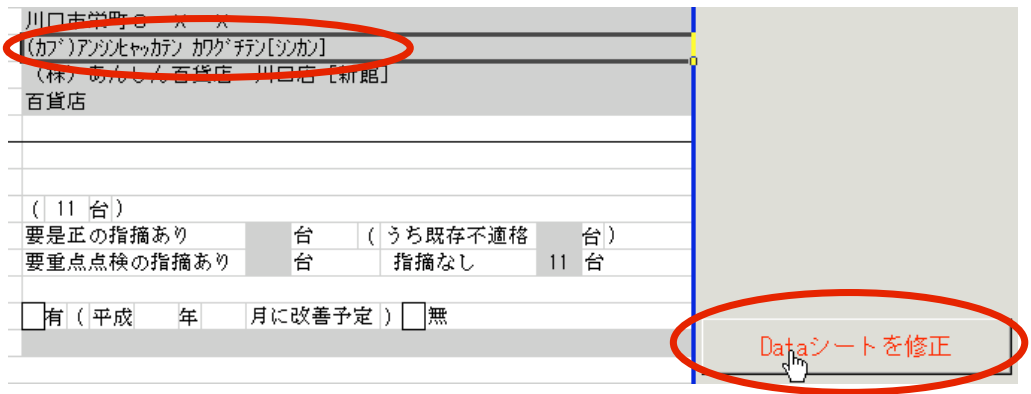

10. 表示が [Data] ワークシートに切り替わり、マクロによって該当するセルが選択状態になります。

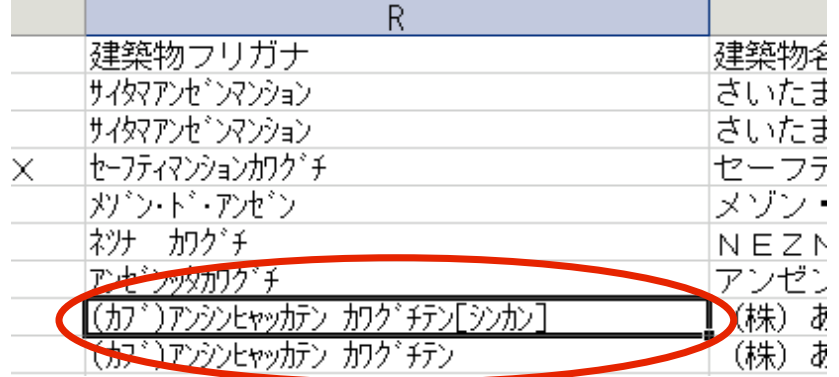

11. 隣のセルも先ほどの変更結果が反映されているのが確認できます。

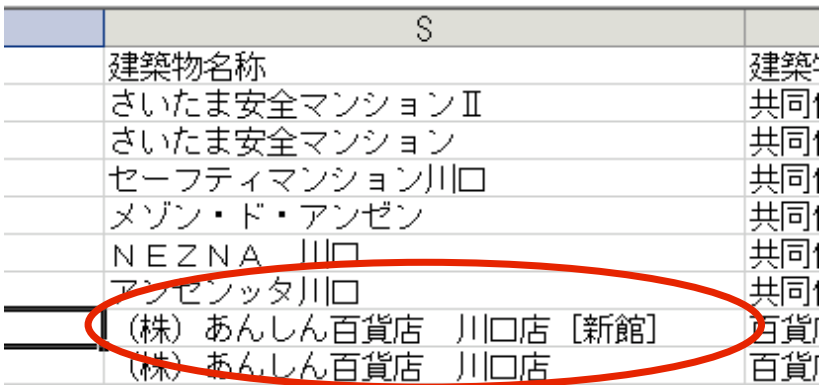

12. ここから先のセルのコピーは、通常のExcelの操作方法となります。 コピーの元となる範囲をマウスでドラッグして選択します。

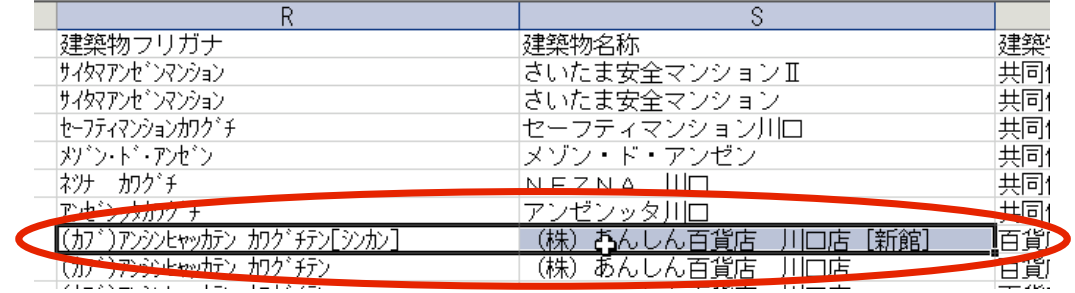

離すと表示されるメニューから[セルのコピー(C)]を選択します。これで内容がコピーされます。\* 13. 「所有者電話」のセルの右下端にマウスを合わせ、カーソルが十字カーソルに変化したなら、マウスの カポタンをクリックしたまま、コピー対象とする範囲までドラッグします。マウスの右ボタンから指を

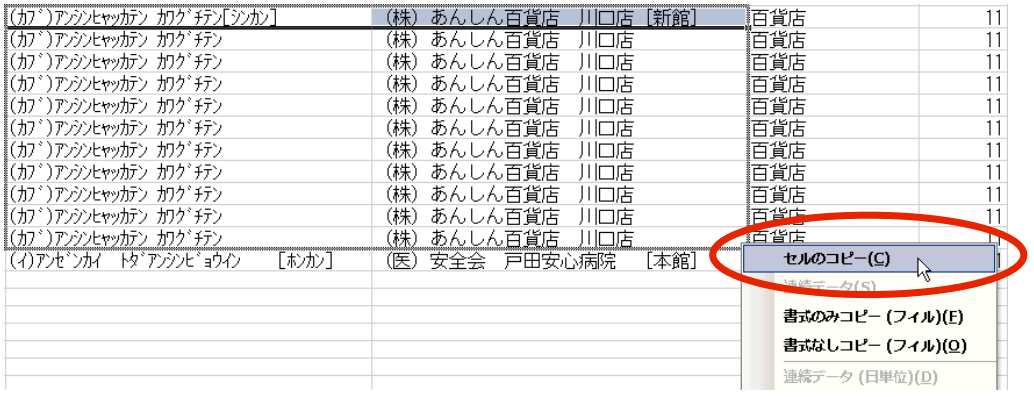

\* マウスの左ボタンで操作をすると、Excelが自動的にに数値項目を1づつ増分してしまいますので、 数値項目をコピーする場合は、注意してください。

14. 上記13の他に、同様の操作方法としては、コピー対象の範囲を選択して、メニュー [編集 (E)]→ [フィル(I)]→[下方向へコピー(D)]を選択します。

| $($ ガ)アンシンヒャッカテン カワグチテン[シンカン] | (株)あんしん百貨店 川口店[新館] |
|-------------------------------|--------------------|
| (カブ)アンシンヒャッカテン カワグチテン         | (株)あんしん百貨店 川口店     |
| (カブ)アンシンヒャッカテン カワグチテン         | (株)あんしん百貨店 川口店     |
| (カブ)アンシンヒャッカテン カワグチテン         | (株)あんしん百貨店 川口店     |
| (カブ)アンシンヒャッカテン カワグチテン         | (株)あんしん百貨店 川口店     |
| (カブ)アンシンヒャッカテン カワグチテン         | (株)あんしん百貨店 川口店     |
| (カブ)アンシンヒャッカテン カワグチテン         | (株)あんしん百貨店 川口店     |
| (カブ)アンシンヒャッカテン カワグチテン         | (株)あんしん百貨店 川口店     |
| (カブ)アンシンヒャッカテン カワグチテン         | (株)あんしん百貨店 川口店     |
| (カブ)アンシンヒャッカテン カワグチテン         | (株)あんしん百貨店 川口店     |
| (カブ)アンシンヒャッカテン カワグチテン         | (株)あんしん百貨店 川口店     |

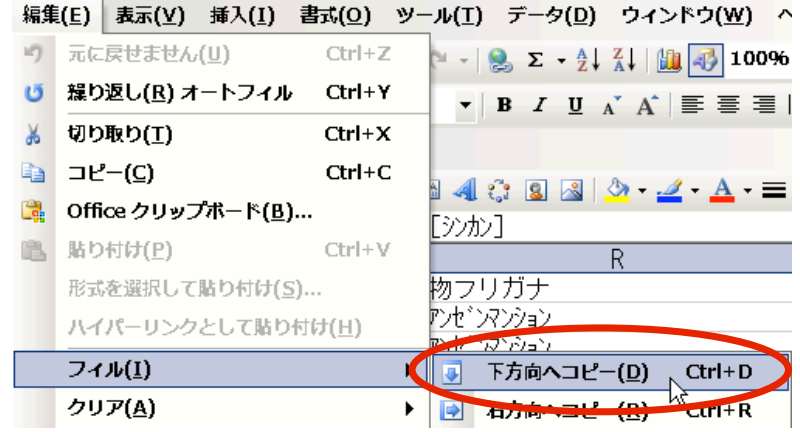

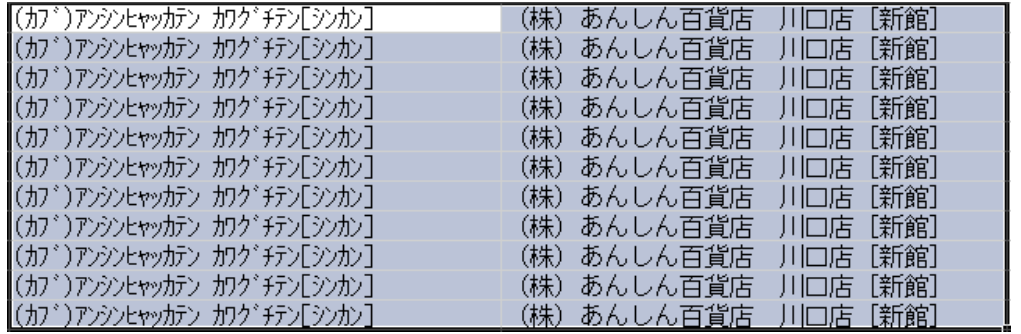

15. [報告書] ワークシートに戻り、今行った作業の結果を確認するため、 [◆] のボタンをクリックします。\*

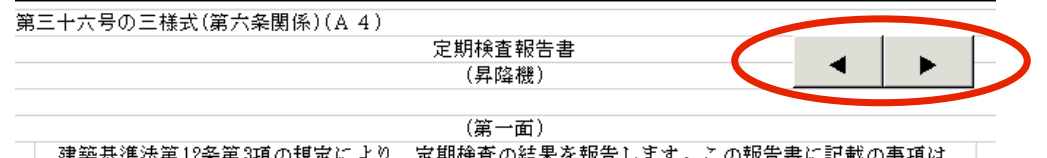

- ||建築基準法第12条第3項の規定により、定期検査の結果を報告します。この報告書に記載の事項は||
- \* 【◆】 ボタンを以降、[移動ボタン]と呼びます。複数台現場のデータを移動する場合は、[リストを表示]ボタンよりも こちらを利用した方が便利です。

機能があります。ここでは、2号機以降を見ていくので次へ進むため、▶をクリックします。 16. [移動ボタン]の右側の▶をクリックすると、「次へ進み」、左側の◀をクリックすると「前に戻る」という

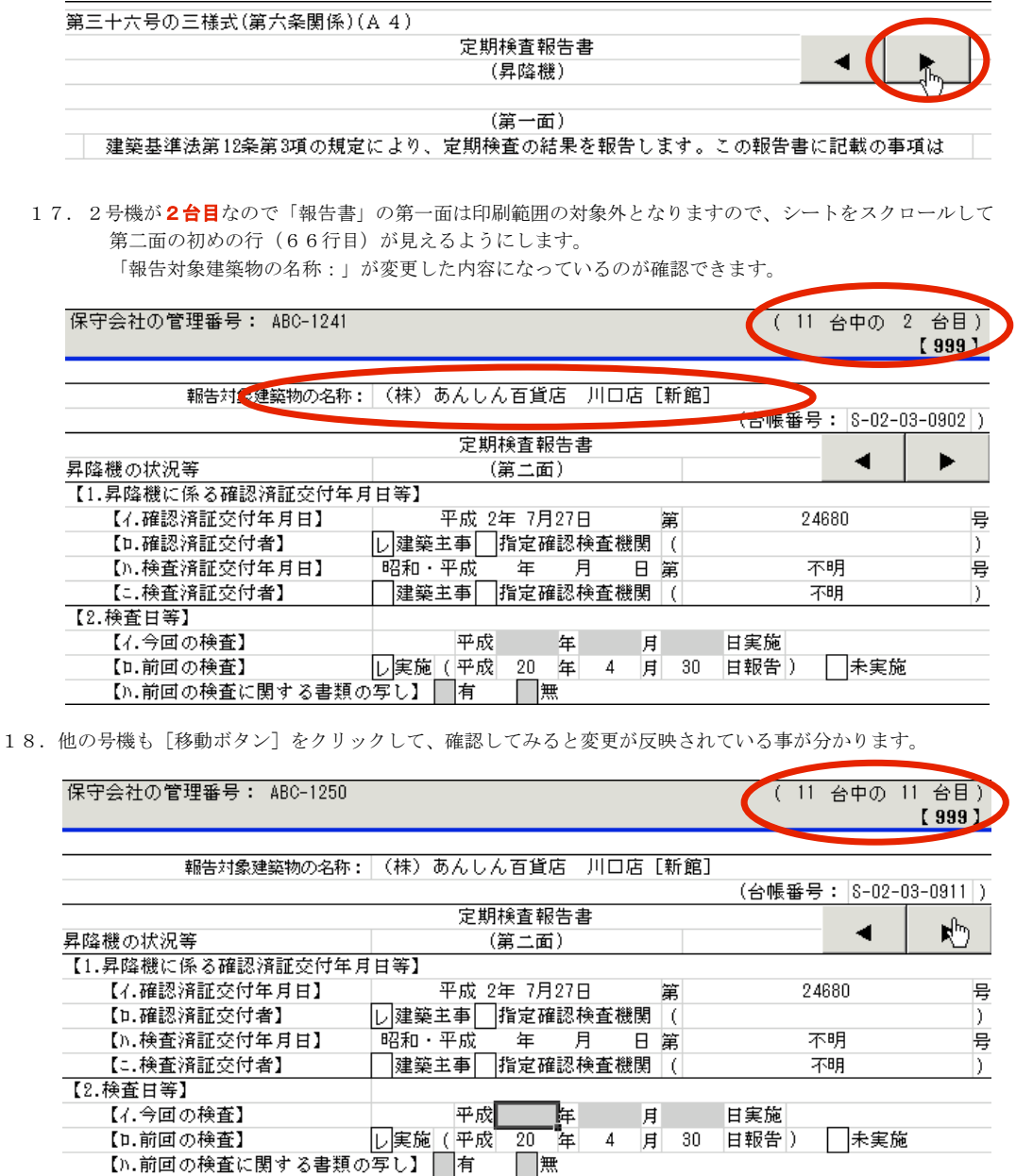

19. Dataシートを修正するの説明は、以上です。

# 7.エラーが発生したならば

1.ワークシートのセルの「参照式」を誤って消してしまった場合、そのまま作業を続けると下の図に示した マクロの実行時エラーが発生してしまいます。

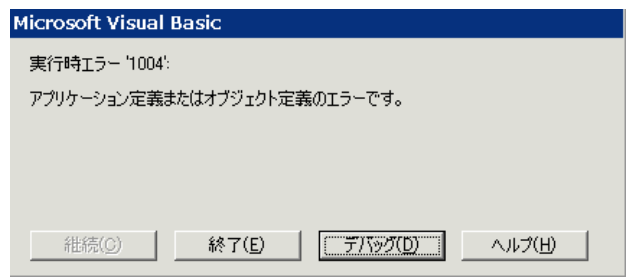

2. この様な場合は、[終了(E)]ボタンをクリックしてください。

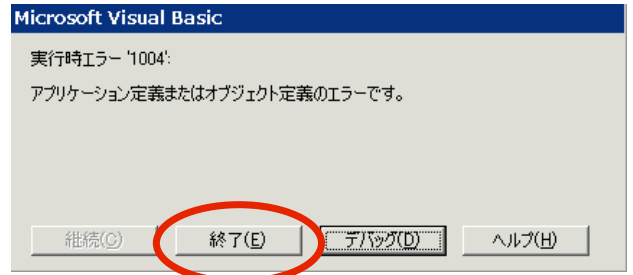

3. 次に [報告書] と [概要書] のワークシートにある [参照式を復旧] ボタンをクリックしてください。

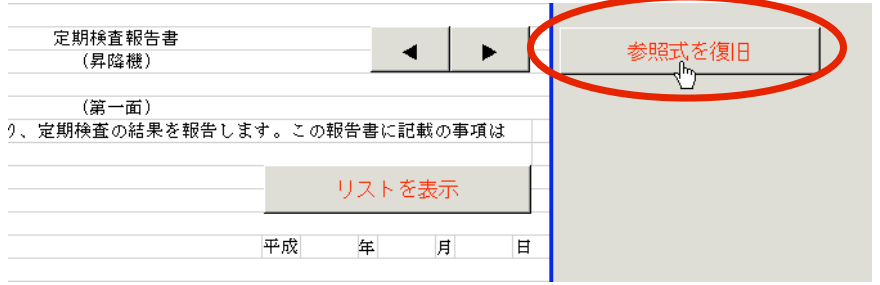

4. 次の [メッセージボックス] が表示されますので、 [OK] ボタンをクリックします。

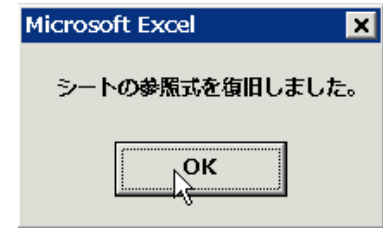

5.これで参照式が復旧されますので、作業を続けてください。

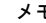

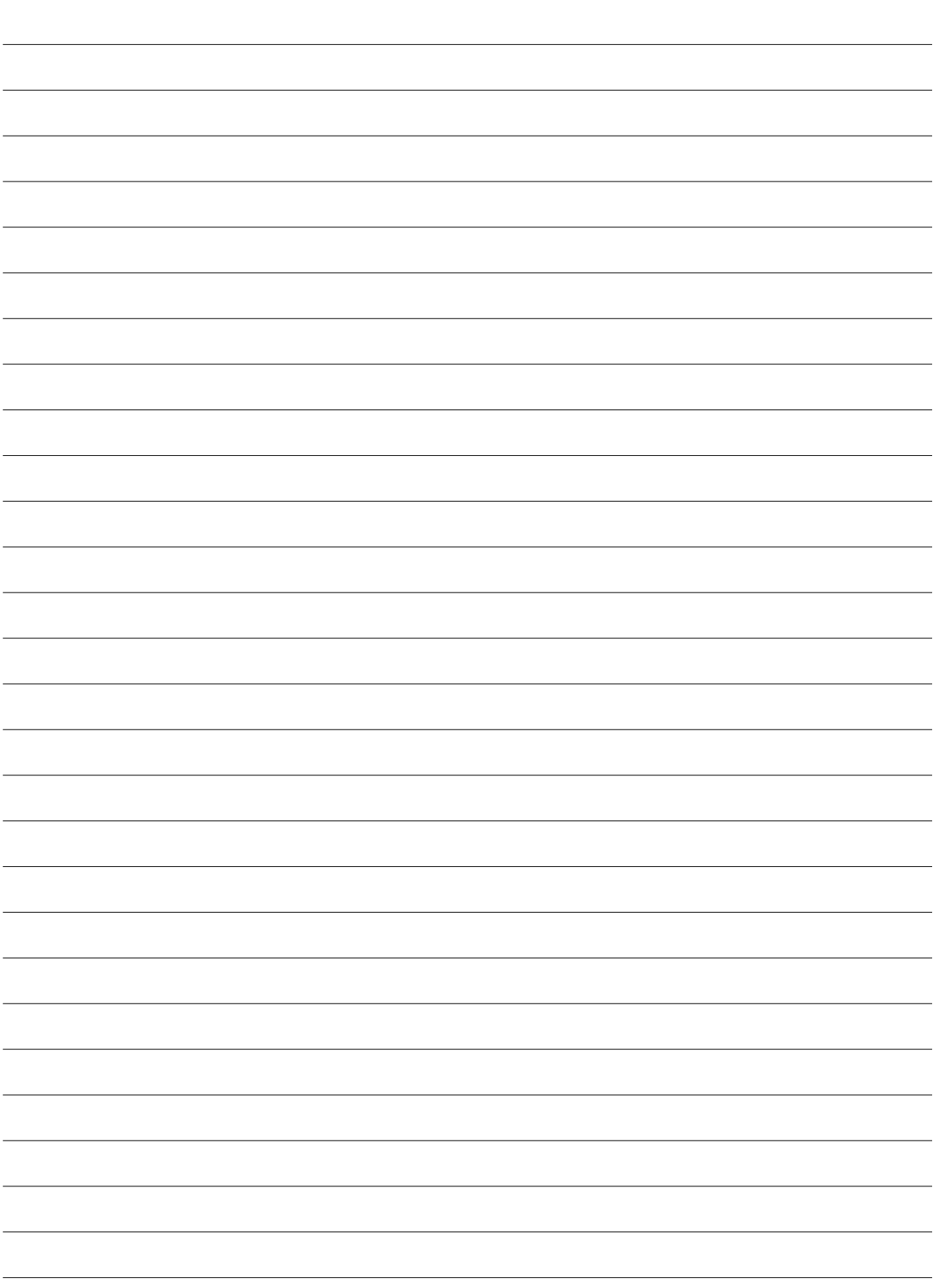

メモ

財団法人 埼玉県建築住宅安全協会